### **SONY**

Руководство по устранению неисправностей и восстановлению системы Посібник з виправлення несправностей та відновлення

# VAIO

## Внимание!

Следует немедленно после подготовки компьютера к эксплуатации создать диски восстановления, поскольку в комплект поставки диски восстановления не входят. Указания по созданию дисков восстановления см. в разделе ["Создание собственных дисков восстановления" на стр. 16](#page-15-0).

Если диски восстановления не удается создать, их можно приобрести. Контактную информацию для своей страны/региона см. на веб-узле по адресу: www.vaio-link.com.

## Важливо!

Обов'язково створіть диски відновлення відразу після готовності комп'ютера до використання, оскільки диски відновлення разом із комп'ютером не постачаються. Інструкції щодо створення дисків відновлення див. у розділі [«Створення власних дисків відновлення» на стор. 53](#page-52-0).

Також можна придбати диски відновлення, якщо не вдається їх створити. Відвідайте веб-сайт www.vaio-link.com, щоб отримати контактні дані для своєї країни або місцевості.

### *Содержание*

#### RU

[Введение в данное руководство..............................................7](#page-6-0)

#### Устранение неполадок

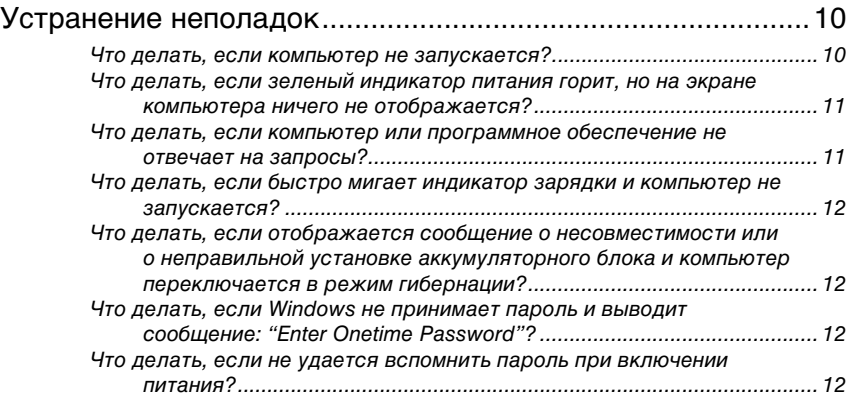

#### Восстановление системы VAIO

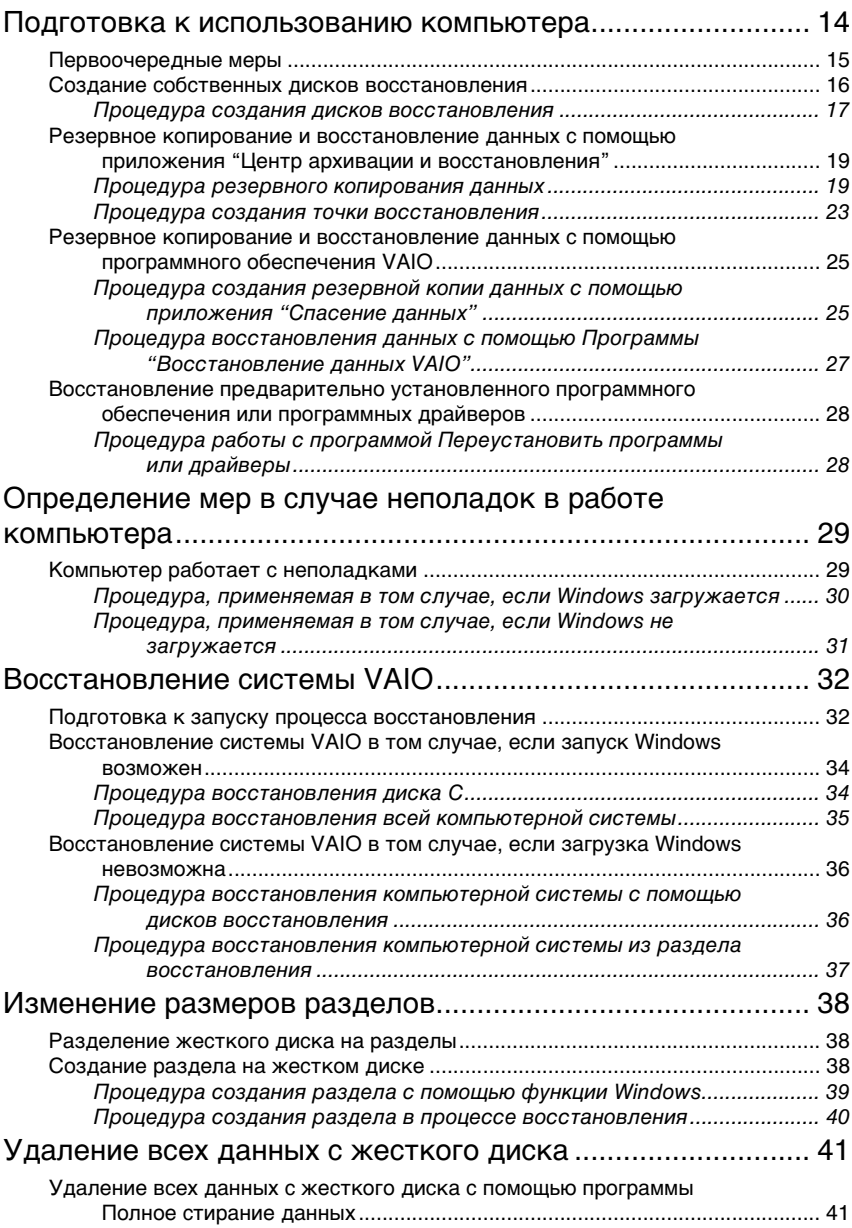

#### **UA** Вступ до цього посібника [........................................................43](#page-42-0)

### Виправлення несправностей

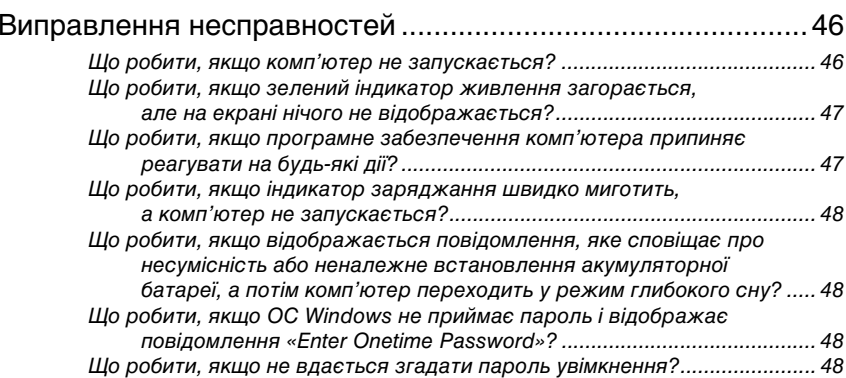

### Відновлення системи VAIO

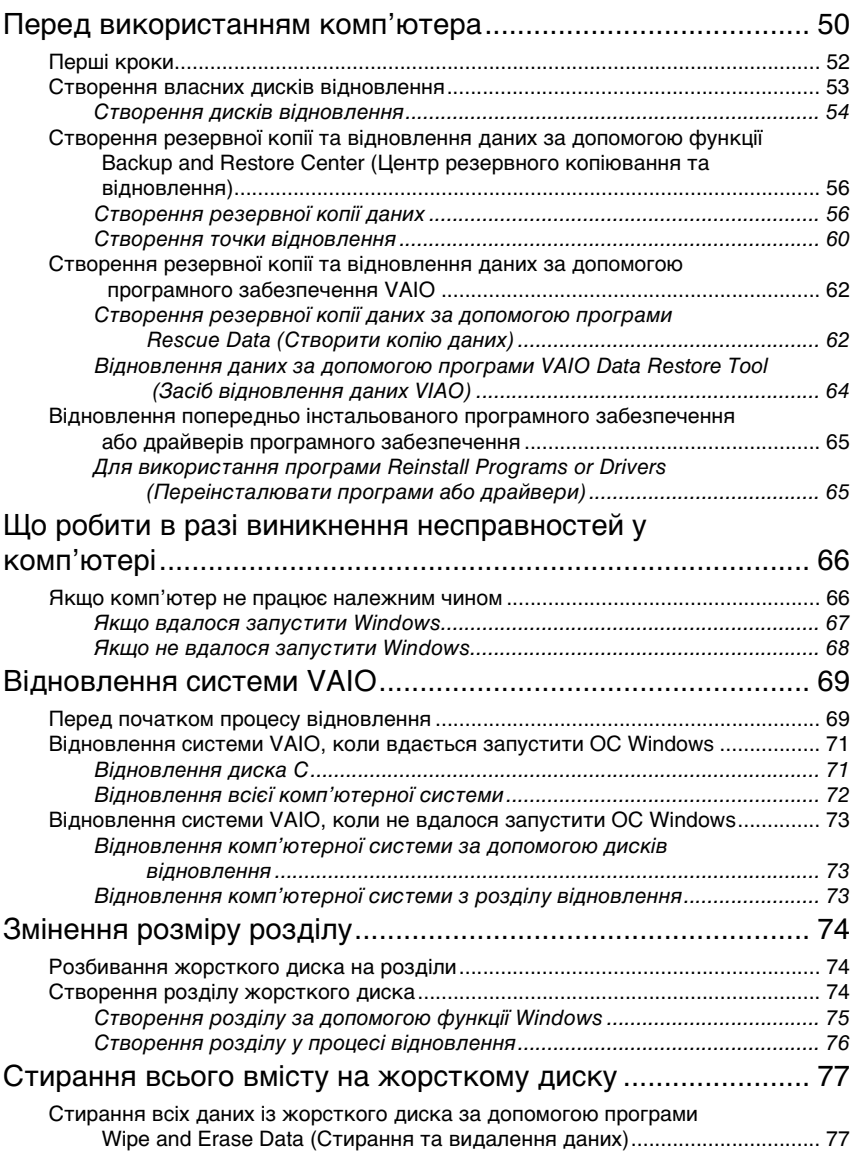

### <span id="page-6-0"></span>Введение в данное руководство

В данном руководстве описаны следующие важные вопросы:

#### Устранение неполадок -

В данном разделе описаны способы устранения неполадок, не происходящих при обычной работе. См. раздел "Устранение неполадок" на стр. 10.

О неполадках, не описанных в данном разделе, см. раздел устранения неполадок в интерактивном документе Руководство пользователя. Дополнительные вопросы устранения неполадок см. на веб-узле интерактивной поддержки Sony по адресу: http://www.vaio-link.com.

Перед обращением в службу VAIO-Link или к местному поставщику Sony попробуйте воспользоваться приведенными рекомендациями.

Также см. дополнительную информацию в разделе Справка и поддержка Windows. Справка и поддержка Windows - это обширный ресурс, в котором представлены практические советы, учебные пособия и демонстрационные ролики для обучения работе с компьютером. Для просмотра всех справочных ресурсов Windows, включая ресурсы в сети Интернет, пользуйтесь функцией поиска, указателем и оглавлением.

Для доступа к разделам Справка и поддержка Windows нажмите

кнопку Пуск (+) и выберите Справка и поддержка, или, нажав и удерживая нажатой клавишу Microsoft Windows, нажмите клавишу F1.

#### Восстановление системы VAIO -

Важной составляющей работы с компьютером является возможность выполнения восстановления системы и приложений. В разделе содержатся все необходимые сведения, связанные с восстановлением системы. Рекомендуется изучить данный раздел перед эксплуатацией компьютера и обращаться к нему перед выполнением восстановления любого рода. См. "Подготовка к использованию компьютера" на стр. 14.

> В зависимости от приобретенной модели в качестве запоминающих устройств на компьютере вместо жестких дисков могут использоваться твердотельные накопители. Однако в данном руководстве все встроенные запоминающие устройства называются жестким диском.

## Устранение неполадок

### <span id="page-9-2"></span><span id="page-9-0"></span>Устранение неполадок

#### <span id="page-9-1"></span>Что делать, если компьютер не запускается?

- ❑ Проверьте, что компьютер надежно подсоединен к источнику питания, включен и индикатор питания горит.
- ❑ Проверьте правильность установки аккумулятора\* и убедитесь в том, что он заряжен.
- ❑ Отсоедините все подключенные USB-устройства (при наличии таковых), затем перезапустите компьютер.
- ❑ Извлеките все дополнительные модули памяти, установленные после приобретения компьютера, затем перезапустите компьютер.
- ❑ Если компьютер подключен к удлинителю или к источнику бесперебойного питания (ИБП), убедитесь в том, что удлинитель или ИБП включен и подсоединен к источнику питания.
- ❑ При работе с внешним дисплеем убедитесь в том, что он включен и подсоединен к источнику питания. Проверьте правильность настройки яркости и контрастности. Подробнее см. руководство, прилагаемое к дисплею.
- ❑ Отсоедините шнур питания или адаптер переменного тока и извлеките аккумулятор\*. Подождите 3 – 5 минут. Повторно установите аккумулятор, подсоедините шнур питания или адаптер переменного тока, затем для включения компьютера нажмите кнопку питания или передвиньте выключатель питания.
- ❑ Неполадки в работе компьютера могут быть вызваны конденсацией влаги. В этом случае не включайте компьютер в течение хотя бы одного часа.
- ❑ Убедитесь в том, что применяется шнур питания или адаптер переменного тока Sony из комплекта поставки. В целях безопасности используйте только фирменный аккумулятор\* Sony и фирменный шнур питания или адаптер переменного тока Sony из комплекта поставки данного компьютера VAIO.

Применимо только к портативным компьютерам.

#### <span id="page-10-0"></span>Что делать, если зеленый индикатор питания горит, но на экране компьютера ничего не отображается?

- ❑ Нажмите несколько раз клавиши **Alt+F4**, чтобы закрыть окно приложения. Возможно, возникла ошибка приложения.
- ❑ Нажмите клавиши **Ctrl+Alt+Delete**, щелкните стрелку рядом с кнопкой **Завершение работы** и выберите **Перезапуск**.
- ❑ Для отключения компьютера нажмите и удерживайте нажатой кнопку питания или передвиньте выключатель питания и удерживайте в этом положении не менее четырех секунд. Отсоедините шнур питания или адаптер переменного тока и подождите примерно пять минут. Затем подсоедините шнур питания или адаптер переменного тока и снова включите компьютер.

#### Выключение компьютера с помощью сочетания клавиш **Ctrl+Alt+Delete** либо с помощью кнопки или выключателя питания может привести к потере несохраненных данных.

#### <span id="page-10-1"></span>Что делать, если компьютер или программное обеспечение не отвечает на запросы?

- ❑ Если во время выполнения какого-либо приложения компьютер перестал отвечать на команды, нажмите сочетание клавиш **Alt**+**F4**, чтобы закрыть окно приложения.
- ❑ Если сочетание клавиш **Alt**+**F4** не работает, нажмите кнопку **Пуск**, стрелку рядом с кнопкой **Блокировка** и выберите **Завершение работы**, чтобы выключить компьютер.
- ❑ Если компьютер не выключается, нажмите сочетание клавиш **Ctrl**+**Alt**+**Delete**, щелкните стрелку рядом с кнопкой **Завершение работы** и выберите **Завершение работы**. В случае появления окна **Безопасность Windows** выберите **Завершение работы**.
- ❑ Если компьютер все еще не выключается, нажмите и удерживайте нажатой кнопку питания или передвиньте и удерживайте в этом положении выключатель питания до отключения компьютера.

Выключение компьютера с помощью сочетания клавиш **Ctrl**+**Alt**+**Delete** либо с помощью кнопки или выключателя питания может привести к потере несохраненных данных.

- ❑ Отсоедините шнур питания или адаптер переменного тока и извлеките аккумулятор\*. Подождите 3 – 5 минут. Повторно установите аккумулятор, подсоедините шнур питания или адаптер переменного тока, затем для включения компьютера нажмите кнопку питания или передвиньте выключатель питания.
- ❑ Попробуйте установить программное обеспечение заново.
- ❑ Обратитесь за технической поддержкой к издателю программного обеспечения или уполномоченному поставщику услуг.
- Применимо только к портативным компьютерам.

#### <span id="page-11-0"></span>Что делать, если быстро мигает индикатор зарядки и компьютер не запускается?

- ❑ Этот признак может указывать на неправильную установку аккумулятора. Для устранения неполадки выключите компьютер и извлеките аккумулятор. Затем снова установите аккумулятор в компьютер. Подробнее см. электронное **Pуководство пользователя**.
- ❑ Если после выполнения приведенной выше рекомендации неполадка сохраняется, это указывает на несовместимость установленного аккумулятора. Извлеките аккумулятор и обратитесь в службу VAIO-Link.

#### <span id="page-11-1"></span>Что делать, если отображается сообщение о несовместимости или о неправильной установке аккумуляторного блока и компьютер переключается в режим гибернации?

- ❑ Этот признак может указывать на неправильную установку аккумулятора. Для устранения неполадки выключите компьютер и извлеките аккумулятор. Затем снова установите аккумулятор в компьютер. Подробнее см. электронное **Pуководство пользователя**.
- ❑ Если после выполнения приведенной выше рекомендации неполадка сохраняется, это указывает на несовместимость установленного аккумулятора. Извлеките аккумулятор и обратитесь в службу VAIO-Link.

#### <span id="page-11-2"></span>Что делать, если Windows не принимает пароль и выводит сообщение: "Enter Onetime Password"?

В случае троекратного ввода неверного пароля при включении питания отображается сообщение **Enter Onetime Password** и ОС Windows не запускается.

Нажмите и удерживайте кнопку питания или передвиньте и удерживайте в этом положении выключатель питания не менее четырех секунд, пока не погаснет индикатор питания. Подождите 10 – 15 секунд, затем перезапустите компьютер и введите правильный пароль.

При вводе пароля убедитесь в том, что индикаторы Num lock и Caps lock не горят. Если горит хотя бы один индикатор, перед вводом пароля нажмите клавишу **Num Lk** (или **Num Lock**) либо клавишу **Caps Lock**, чтобы индикаторы погасли.

#### <span id="page-11-3"></span>Что делать, если не удается вспомнить пароль при включении питания?

Если не удается вспомнить пароль при включении питания, обратитесь в службу VAIO-Link для его сброса.

Сброс пароля осуществляется на платной основе.

## Восстановление системы VAIO

### <span id="page-13-1"></span><span id="page-13-0"></span>Подготовка к использованию компьютера

В данном разделе описываются предназначенные для использования при неправильной работе компьютера процедуры устранения неполадок, создания резервных копий данных и восстановления компьютерной

системы Sony VAIO<sup>®</sup> с помошью следующего программного обеспечения VAIO и функций Windows.

#### **Шентр восстановления VAIO**

Содержит следующее программное обеспечение VAIO, инструменты и функции Windows:

□ Спасение данных

Позволяет создавать резервные копии данных, хранящихся на жестком диске.

- □ Полное стирание данных Позволяет стереть все данные на жестком диске.
- □ Диагностика оборудования VAIO Позволяет выполнять проверку оборудования компьютера (ЦПУ, модуля памяти, жесткого диска и т.д.).

#### □ Переустановить программы или драйверы Позволяет восстановить исходное заводское состояние для

предварительно установленного программного обеспечения и программных драйверов.

#### □ Восстановить диск С:

Позволяет восстановить исходное заводское состояние для диска С компьютера.

#### □ Полностью восстановить систему

Позволяет восстановить исходное заводское состояние для всей компьютерной системы.

#### □ Создать диски восстановления Позволяет создать собственные диски восстановления для восстановления компьютерной системы.

#### □ Центр архивации и восстановления Является средством Windows по управлению функциями резервного копирования.

#### <span id="page-13-2"></span>Обеспечение запуска Центра восстановления VAIO при запуске Windows

Нажмите Пуск, Все программы, Центр восстановления VAIO, затем Центр восстановления VAIO.

#### □ Программа "Восстановление данных VAIO"

Позволяет восстанавливать резервные копии, созданные при помощи программы Спасение данных.

#### <span id="page-14-0"></span>Первоочередные меры

На случай вирусных атак, сбоев в работе компьютера и случайного удаления данных заранее подготовьте следующие материалы:

#### **1Создайте диски восстановления**

Следует немедленно после подготовки компьютера к эксплуатации создать диски восстановления, поскольку в комплект поставки диски восстановления не входят.

Указания по созданию дисков восстановления см. в разделе ["Создание собственных дисков восстановления" на стр.](#page-15-1) 16.

 $\mathbb{Z}_{\Pi}$ 

Диски восстановления также можно приобрести. Контактную информацию для своей страны/региона см. на веб-узле по адресу: www.vaio-link.com.

#### **2 Создайте резервную копию данных**

При восстановлении компьютерной системы все хранящиеся на жестком диске данные удаляются. Перед восстановлением данной компьютерной системы создайте резервную копию своих данных. Указания по созданию резервной копии данных см. в разделе ["Резервное копирование и восстановление данных с помощью](#page-18-0)  приложения ["Центр архивации и восстановления"" на стр.](#page-18-0) 19.

### <span id="page-15-1"></span><span id="page-15-0"></span>Создание собственных дисков восстановления

Диски восстановления позволяют восстановить первоначальное состояние компьютерной системы. Оптические диски восстановления можно создать с помощью программы Центр восстановления VAIO. Восстановление компьютерной системы требуется в следующих случаях:

- ◻ Компьютер заражен компьютерным вирусом.
- $\Box$ Сбои в работе компьютера.
- Неполадки компьютерной системы, которые не устраняются процедурами устранения неполадок.
- $\Box$ Ошибочно отформатирован диск С компьютера.

При некоторых состояниях компьютера для восстановления компьютерной системы требуются диски восстановления.

> Диски восстановления совместимы только с компьютером, на котором эти диски создаются. Невозможно использовать диски восстановления для данного компьютера на каком-либо другом компьютере.

> В следующих случаях восстановление компьютерной системы из раздела восстановления невозможно вследствие изменения раздела восстановления.

- $\Box$ Использовалось программное обеспечение для изменения раздела восстановления.
- $\Box$ На компьютере установлена операционная система, которая отличается от операционной системы, установленной перед продажей.
- $\Box$ Жесткий диск компьютера отформатирован без использования программы Центр восстановления VAIO.

В этих случаях восстановление компьютерной системы следует выполнять с дисков восстановления. Если эти диски еще не созданы, следует приобрести их или выполнить восстановление компьютера за свой счет.

Для приобретения дисков восстановления см. контактную информацию для своей страны/региона на веб-узле по адресу: www.vaio-link.com.

#### <span id="page-16-0"></span>Процедура создания дисков восстановления

**1**Перед началом работы подготовьте пустые диски.

**Нельзя использовать в качестве дисков восстановления диски Blu-ray Disc™, DVD-RAM, CD-R или CD-RW.** Для уточнения типов носителей, поддерживаемых дисководом оптических дисков данного компьютера, см. электронное **Pуководство пользователя**.

Не прикасайтесь к поверхности диска и не допускайте ее загрязенния. Отпечатки пальцев и пыль на поверхности диска могут привести к ошибкам при выполнении операций чтения и записи.

#### $\mathbb{Z}_p$

Перед созданием дисков восстановления рекомендуется загрузить и установить на компьютере последние обновления с помощью программного приложения **VAIO Update**. Для того, чтобы загрузить и установить эти обновления, следует подключить компьютер к сети Интернет. Подробнее о том, как подключить компьютер к сети Интернет, см. электронное **Pуководство пользователя**.

- **2** Если компьютер не оснащен встроенным дисководом оптических дисков, подсоедините внешний дисковод оптических дисков (не входит в комплект поставки).
- **3** Запустите программное приложение **Центр восстановления VAIO** (см. [стр. 14](#page-13-2)).
- **4** Нажмите **Создать диски восстановления** и **Запустить**. Если появляется окно **Управление учетной записью пользователя**, нажмите **Продолжить**.

Если вход в систему осуществлен с полномочиями обычного пользователя, возможен вывод приглашения ввести имя и пароль администратора.

**5** Внимательно прочтите инструкции на экране, затем нажмите **Далее**.

#### $\mathbb{Z}_{n}$

В окне **Выберите носитель** предусмотрено подтверждение требуемого числа дисков и типа носителей, которые можно использовать для создания дисков восстановления.

**6**Выберите диск, который требуется использовать.

#### $\mathbb{Z}_p$

Установив флажок в нижней части окна, в конце процедуры можно проверить, что диск восстановления создан правильно Рекомендуется это делать, хотя при этом процедура занимает больше времени.

**7**Следуйте инструкциям на экране.

Для отображения текущего состояния процедуры потребуется некоторое время.

Диски восстановления невозможно создать, если на жестком диске недостаточно свободного места.

Не нажимайте кнопку извлечения диска во время создания диска восстановления, поскольку это может привести к сбою.

После создания дисков восстановления следуйте инструкциям на экране для записи имен дисков на их этикетках. Допускается использование только фломастеров с маслосодержащими чернилами. Авторучки с твердым наконечником могут повредить поверхность диска.

#### <span id="page-18-0"></span>Резервное копирование и восстановление данных с помощью приложения "Центр архивации и восстановления"

Приложение **Центр архивации и восстановления** позволяет создавать резервные копии данных, восстанавливать данные и создавать точки восстановления.

#### <span id="page-18-1"></span>Процедура резервного копирования данных

Создание резервной копии данных крайне важно. При отсутствии резервной копии данных непредвиденные события или вирусы могут вызвать потерю различных данных, хранящихся на жестком диске, например, документов и изображений. Настоятельно рекомендуется ежедневно создавать резервную копию данных.

Предусмотрено три варианта создания резервной копии данных.

- $\Box$  Используйте мастер **Архивировать файлы**. Предусмотрено создание резервной копии данных на компакт-диске, диске DVD или съемном носителе, например внешнем жестком диске. Подробнее об использовании этого мастера см. в разделе ["Процедура создания резервной копии файла с помощью мастера](#page-19-0)  ["Архивировать файлы"" на стр.](#page-19-0) 20.
- ❑ Воспользуйтесь функцией **Архивный образ Complete PC** (доступна только на моделях, на которых установлена ОС **Windows Vista Ultimate** или **Windows Vista Business**).

Предусмотрено создание резервной копии всех данных компьютера, включая программы, параметры системы и файлы. Имеется возможность восстановления компьютерной системы до состояния на момент создания резервной копии.

Подробнее об использовании этой функции см. в разделе ["Процедура](#page-20-0)  [создания резервной копии файла с помощью функции Архивный](#page-20-0)  [образ Complete PC" на стр.](#page-20-0) 21.

❑ Создайте точку восстановления.

После установки нового программного обеспечения или изменения параметров Windows компьютер может работать нестабильно или медленно. В этом случае можно использовать точку восстановления для восстановления предыдущего состояния компьютерной системы. Указания по созданию точки восстановления см. в разделе ["Процедура создания точки восстановления" на стр.](#page-22-0) 23.

#### $\mathbb{Z}_p$

Если на компьютере не установлен дисковод оптических дисков, для создания резервной копии данных требуется внешний жесткий диск или внешний дисковод оптических дисков, либо требуется создать новый раздел жесткого диска путем изменения размера диска C. Указания по созданию раздела на жестком диске см. в разделе ["Создание раздела на](#page-37-2)  [жестком диске](#page-37-2)" на стр. 38.

Создайте диски восстановления сразу после того, как компьютер готов к работе. В случае невозможности создания резервной копии данных вследствие неполадок в работе компьютера можно использовать диски восстановления для создания резервной копии. Указания по созданию дисков восстановления см. в разделе ["Процедура создания](#page-16-0)  [дисков восстановления](#page-16-0)" на стр. 17.

#### $\n *A*$

Также предусмотрено создание резервной копии данных с помощью программы **Спасение данных**.

Указания по созданию резервной копии данных см. в разделе ["Процедура создания](#page-24-1)  резервной копии данных с помощью приложения ["Спасение данных"" на стр.](#page-24-1) 25.

#### <span id="page-19-0"></span>**Процедура создания резервной копии файла с помощью мастера "Архивировать файлы"**

- **1** Запустите программное приложение **Центр восстановления VAIO** (см. [стр. 14](#page-13-2)).
- **2** Выберите **Архивация и восстановление Windows** и нажмите **Запустить**.
- **3** Выберите **Архивировать файлы**.
- **4** Нажмите **Продолжить** в окне **Контроль учетных записей пользователя**.

Если вход в систему осуществлен с полномочиями обычного пользователя, возможен вывод приглашения ввести имя и пароль администратора.

**5** Следуйте инструкциям на экране.

#### **Процедура восстановления данных из резервной копии, созданной с помощью мастера "Архивировать файлы"**

- **1** Запустите программное приложение **Центр восстановления VAIO** (см. [стр. 14](#page-13-2)).
- **2** Выберите **Архивация и восстановление Windows** и нажмите **Запустить**.
- **3** Выберите **Восстановить файлы**.
- **4**Следуйте инструкциям на экране.

#### <span id="page-20-0"></span>**Процедура создания резервной копии файла с помощью функции Архивный образ Complete PC**

Функция **Архивный образ Complete PC** доступна только в моделях с операционной системой **Windows Vista Home Premium** или **Windows Vista Home Basic**.

- **1** Запустите программное приложение **Центр восстановления VAIO** (см. [стр. 14](#page-13-2)).
- **2** Выберите **Архивация и восстановление Windows** и нажмите **Запустить**.
- **3**Выберите **Архивировать компьютер**.
- **4** Нажмите **Продолжить** в окне **Контроль учетных записей пользователя**.

Если вход в систему осуществлен с полномочиями обычного пользователя, возможен вывод приглашения ввести имя и пароль администратора.

**5**Следуйте инструкциям на экране.

Для восстановления данных с помощью функции **Архивный образ Complete PC** необходимо наличие подготовленных дисков восстановления.

Указания по созданию дисков восстановления см. в разделе ["Процедура создания](#page-16-0)  [дисков восстановления](#page-16-0)" на стр. 17.

При восстановлении из резервной копии, созданной с помощью функции **Архивный образ Complete PC**, невозможно выбрать отдельные файлы для восстановления.

Невозможно восстановить файлы, измененные или созданные после резервного копирования.

#### <span id="page-21-0"></span>**Процедура восстановления данных из резервной копии, созданной с помощью функции "Aрхивный образ Complete PC"**

После завершения процесса восстановления возможны неполадки в работе компьютера, т.к. при восстановлении данных изменяются системные файлы. Перед восстановлением данных следует создать резервную копию данных.

- **1** При включенном компьютере установите диск восстановления в дисковод оптических дисков, выключите компьютер, затем снова включите компьютер. Отображается окно **Диспетчер загрузки Windows**.
- **2** Нажмите клавишу **↑** или ↓, чтобы выбрать **Восстановление Windows Vista**, и нажмите клавишу **Enter**.
- **3** Выберите раскладку клавиатуры и нажмите **Далее**.

Если используется **Шифрование дисков BitLocker** в моделях с ОС **Windows Vista Ultimate**, может появиться окно **Восстановление шифрованных дисков BitLocker**. Следуйте инструкциям на экране для временного отключения функции **Шифрование дисков BitLocker**.

- **4** Выберите операционную систему и нажмите **Далее**.
- **5** Если резервная копия данных была сохранена на внешнем жестком диске или оптических дисках с помощью внешнего дисковода оптических дисков, подсоедините к компьютеру соответствующее внешнее устройство.
- **6** Выберите вариант **Восстановление архива Windows Complete PC**.

В случае сохранения резервной копии на компакт-дисках или дисках DVD вставьте диск в (внешний) дисковод оптических дисков.

**7** Следуйте инструкциям на экране.

 $\mathscr{A}_{\Pi}$ 

## <span id="page-22-0"></span>Процедура создания точки восстановления

#### Точка восстановления

В ряде случаев, например, при установке программного драйвера, точка восстановления создается автоматически и используется для восстановления предыдущего состояния файлов компьютерной системы. Хотя точка восстановления создается автоматически, перед установкой на компьютере нового программного обеспечения или программного драйвера рекомендуется создать точку восстановления вручную, поскольку после установки нового программного обеспечения или изменения настройки Windows компьютер может работать нестабильно или медленно. Если точка восстановления была создана тогда, когда компьютер работал нормально, ее можно использовать для восстановления предыдущего состояния системных файлов.

#### <span id="page-22-1"></span>Процедура создания точки восстановления вручную

- 1. Запустите программное приложение Центр восстановления **VAIO** (см. стр. 14).
- $\mathbf{2}$ Выберите Архивация и восстановление Windows и нажмите Запустить.
- 3 Нажмите Создание точки восстановления и настройка параметров на левой панели.
- 4 Нажмите Продолжить в окне Контроль учетных записей пользователя.

Если вход в систему осуществлен с полномочиями обычного пользователя, возможен вывод приглашения ввести имя и пароль администратора.

- 5 Нажмите вкладку Защита системы в окне Свойства системы.
- 6 Установите флажок проверки рядом с диском, для которого требуется создать точку восстановления, в разделе Автоматические точки восстановления.
- 7 Нажмите кнопку Создать.
- 8 Следуйте инструкциям на экране.

#### <span id="page-23-0"></span>**Процедура восстановления системных файлов с использованием точки восстановления**

Если Windows загружается, выполните следующие действия.

- **1** Следуйте шагам 1 - 4 раздела ["Процедура создания точки](#page-22-1)  [восстановления вручную](#page-22-1)" на стр. 23.
- **2** В окне **Свойства системы** на вкладке **Защита системы** выберите **Восстановление системы**.
- **3** Следуйте инструкциям на экране.

Если Windows не загружается, выполните следующие действия.

**1** При включенном компьютере установите диск восстановления в дисковод оптических дисков, выключите компьютер, затем снова включите компьютер.

Отображается окно **Диспетчер загрузки Windows**.

Øπ

Если диски восстановления еще не созданы, выполните следующие действия.

- **1** Включите компьютер.
- **2** При появлении логотипа VAIO нажмите клавишу **F8**.
- **3** Убедитесь, что в списке, находящемся в верхней части окна параметров загрузки, выбрана функция восстановления компьютера, затем нажмите клавишу **Enter**.
- **4** Пропустите следующий шаг 2 и перейдите к шагу 3.
- **2** Нажмите клавишу **↑** или ↓, чтобы выбрать **Восстановление Windows Vista**, и нажмите клавишу **Enter**.
- **3** Выберите раскладку клавиатуры и нажмите **Далее**.

 $\mathbb{Z}_{n}$ 

Если используется **Шифрование дисков BitLocker** в моделях с ОС **Windows Vista Ultimate**, может появиться окно **Восстановление шифрованных дисков BitLocker**. Следуйте инструкциям на экране для временного отключения функции **Шифрование дисков BitLocker**.

Если при нажатии клавиши **F8** отображается окно **Параметры восстановления системы**, выберите имя пользователя и введите пароль, затем пропустите следующий шаг 4 и перейдите к шагу 5.

- **4** Выберите операционную систему и нажмите **Далее**.
- **5**Выберите **Восстановление системы**.
- **6**Следуйте инструкциям на экране.

#### <span id="page-24-0"></span>Резервное копирование и восстановление данных с помощью программного обеспечения VAIO

Предусмотрено также создание резервной копии данных с помощью программы **Спасение данных** и восстановление сохраненных данных с помощью **Программы "Восстановление данных VAIO"**.

#### <span id="page-24-1"></span>Процедура создания резервной копии данных с помощью приложения "Спасение данных"

Программа **Спасение данных** позволяет сохранить данные (создать резервную копию данных) на жестком диске даже в том случае, если не удается загрузить Windows.

Предусмотрено два варианта сохранения файлов.

❑ **Обычное спасение данных** Все доступные для сохранения файлы на жестком диске сохраняются на внешнем жестком диске.

### ❑ **Выборочное спасение данных**

Заданные файлы сохраняются на внешнем жестком диске, съемном носителе или оптическом диске (компакт-диске, диске DVD или др.).

#### **Замечания по использованию программы Спасение данных**

- ❑ Храните сохраненные файлы в надежном месте во избежание несанкционированного доступа.
- ❑ Диски восстановления следует хранить в безопасном месте во избежание несанкционированного копирования данных, поскольку эту программу можно запустить с дисков восстановления.
- ❑ Неуполномоченные пользователи могут легко получить доступ к сохраненным файлам, которые хранились на жестком диске без шифрования, с помощью дисков восстановления. Для защиты сохраняемых файлов от несанкционированного доступа установите пароль включения или пароль жесткого диска либо используйте функцию Windows шифрования данных на жестком диске.
- ❑ Использование этой программы не гарантирует создание резервных копий всех данных, хранящихся на жестком диске. Sony не несет ответственности за любую потерю данных, возникшую в результате процесса резервного копирования.
- ❑ Перед использованием этой программы отключите функцию Windows шифрования данных на жестком диске.
- ❑ При использовании этого программного обеспечения следует подавать питание на компьютер с помощью шнура питания или адаптера переменного тока.

#### **Процедура запуска процесса сохранения данных**

**1** При включенном компьютере установите диск восстановления в дисковод оптических дисков, выключите компьютер, затем снова включите компьютер.

Отображается окно **Диспетчер загрузки Windows**.

 $\mathscr{L}_{\mathsf{n}}$ 

Если диски восстановления еще не созданы, выполните следующие действия.

- **1** Включите компьютер.
- **2** При появлении логотипа VAIO нажмите клавишу **F10**. Если отображается окно **Edit Boot Options**, нажмите клавишу **Enter**.
- **3** Пропустите следующий шаг 2 и перейдите к шагу 3.
- **2**2 Нажмите клавишу **↑** или ↓, чтобы выбрать Запуск Центра **восстановления VAIO**, и нажмите клавишу **Enter**.
- **3**Выберите **Спасение данных** и **Запустить**.
- **4**Следуйте инструкциям на экране.

#### $\mathbb{Z}_{n}$

При выборе варианта **Выборочное спасение данных** рекомендуется в качестве местоположения сохранения резервных копий файлов указать внешний жесткий диск.

В ряде моделей в качестве местоположения для сохранения резервных копий файлов невозможно выбрать диск Blu-ray. Для выяснения типов носителей, поддерживаемых дисководом оптических дисков данного компьютера, см. электронное **Pуководство пользователя**.

Если процесс резервного копирования не завершается за 64 часа, он завершается автоматически, а компьютер перезагружается. Для возобновления процесса выполните шаги с 1 по 3, установите флажок **Возобновить остановленный процесс**, затем нажмите кнопку **Далее**.

Во время резервного копирования не отсоединяйте внешний жесткий диск или дисковод оптических дисков.

Если в качестве местоположения сохраняемых резервных копий файлов выбран съемный накопитель, например, карта памяти Memory Stick, карта памяти SD или флэш-накопитель USB, возможно, потребуется установить программный драйвер. Программный драйвер сохраняется в папку **VAIO** на каждом диске восстановления. Для установки программного драйвера выберите **Установить драйвер** в окне выбора местоположения резервной копии данных.

Резервную копию файлов можно разделить на два и более файлов и сохранить в местоположении, указанном для резервной копии, либо переименовать в соответствии с выбранным местоположением. Для восстановления сохраненных файлов используйте **Программу "Восстановление данных VAIO"**.

В качестве местоположения для сохранения резервной копии файлов невозможно выбрать диск DVD-R DL. Для выяснения типов носителей, поддерживаемых дисководом оптических дисков данного компьютера, см. электронное **Pуководство пользователя**. Для сохранения резервной копии файлов используйте внешний жесткий диск или дисковод оптических дисков, который подключается через интерфейс i.LINK или USB.

Для внешнего жесткого диска или дисковода оптических дисков, не поддерживающего соединение через интерфейс i.LINK или USB, требуется установить программный драйвер.

#### <span id="page-26-0"></span>Процедура восстановления данных с помощью Программы "Восстановление данных VAIO"

**Программа "Восстановления данных VAIO"** позволяет восстанавливать файлы, которые были сохранены программой **Спасение данных**.

#### **Процедура запуска процесса восстановления**

- **1** Нажмите кнопку **Пуск**, **Все программы**, **Программа "Восстановления данных VAIO"**, а затем **Программа "Восстановления данных VAIO"**.
- **2** Нажмите **Продолжить** в окне **Контроль учетных записей пользователя**.

Если вход в систему осуществлен с полномочиями обычного пользователя, возможен вывод приглашения ввести имя и пароль администратора.

Отображается окно **Программа "Восстановления данных VAIO"**.

Инструкции по работе с программным обеспечением см. в файле справки, содержащемся в данном программном приложении.

#### $\mathbb{Z}_{\mathbb{D}}$ Если требуется, переместите восстановленные файлы в исходное местоположение.

### <span id="page-27-0"></span>Восстановление предварительно установленного программного обеспечения или программных драйверов

Программа **Переустановить программы или драйверы** позволяет восстановить исходное заводское состояние для предварительно установленного программного обеспечения и драйверов.

#### <span id="page-27-1"></span>Процедура работы с программой Переустановить программы или драйверы

При сбоях в работе предварительно установленного программного обеспечения или программных драйверов выполните следующие действия для восстановления исходного заводского состояния программного обеспечения и драйверов.

Некоторые компоненты программного обеспечения и программные драйверы восстановить невозможно.

Восстановление, выполняемое программой **Переустановить программы или драйверы** может быть неправильным в зависимости от конфигурации компьютера. Также возможна потеря данных, созданных перед восстановлением.

Перед запуском восстановления необходимо удалить установленное программное обеспечение или программные драйверы, которые будут восстанавливаться. Нажмите кнопку **Пуск**, **Панель управления**, затем нажмите **Удаление программы** в меню **Программы** и выберите установленное программное обеспечение или программные драйверы, которые требуется удалить. Если их не удалить, процесс восстановления может завершиться сбоем.

- **1** Запустите программное приложение **Центр восстановления VAIO** (см. [стр. 14](#page-13-2)).
- **2** Выберите **Переустановить программы или драйверы**<sup>и</sup> нажмите **Запустить**.
- **3** Ознакомьтесь с информацией о программах и функциях, предназначенных для устранения неполадок, или выберите **Пропустить**, если все предложенные методы уже были опробованы, затем нажмите **Далее**. Если появляется окно **Управление учетной записью пользователя**, нажмите **Продолжить**.
- **4** Нажмите кнопку **Далее**.
- **5** Установите флажок требуемого программного обеспечения или программного драйвера и нажмите **Далее**.
- **6**Следуйте инструкциям на экране.

### <span id="page-28-0"></span>Определение мер в случае неполадок в работе компьютера

В этом разделе описываются действия по восстановлению нормальной работы компьютера перед восстановлением компьютерной системы в случае неполадок в работе компьютера.

#### <span id="page-28-1"></span>Компьютер работает с неполадками

Работа компьютера может стать нестабильной или замедлиться в следующих случаях:

- ❑Компьютер заражен компьютерным вирусом.
- ❑ Изменены параметры Windows.
- ❑ Установлено программное обеспечение или программный драйвер, который не совместим с данным компьютером.

В зависимости от того, загружается Windows или нет, для восстановления нормальной работы компьютера может потребоваться применение разных процедур. Если Windows запускается, выполните действия, описанные на [стр. 30](#page-29-0). В противном случае выполните действия, описанные на [стр. 31](#page-30-0).

#### <span id="page-29-0"></span>Процедура, применяемая в том случае, если Windows загружается

 $\blacksquare$ Если диски восстановления не были созданы ранее, создайте их (см. стр. 16).

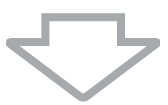

 $\overline{2}$ Создайте резервные копии ценных файлов (см. стр. 19).

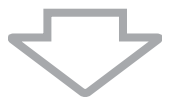

- 3 Воспользуйтесь каким-либо из следующих способов:
	- Восстановите системные файлы из последней точки восстановления, в которой компьютер работал нормально (см. стр. 24).
	- Если было установлено программное обеспечение или программный драйвер, не совместимый с данным компьютером, удалите это программное обеспечение или программный драйвер либо восстановите исходные заводские настройки для предварительно установленного программного обеспечения и драйверов (см. стр. 28).
	- Восстановите данные из резервной копии, созданной с помощью функции Архивный образ Complete PC (доступна только на моделях с ОС Windows Vista Ultimate или Windows Vista Business) (CM. CTD. 22).

Файлы, измененные или созданные после создания резервной копии, восстановить невозможно.

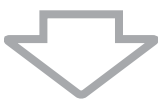

4 Если компьютер продолжает работать неправильно, восстановите компьютерную систему. См. "Восстановление системы VAIO в том случае, если запуск Windows возможен" на стр. 34.

При восстановлении компьютерной системы все хранящиеся на жестком диске данные удаляются.

После восстановления системы с помощью VAIO Update рекомендуется выполнить обновление компьютера.

#### <span id="page-30-0"></span>Процедура, применяемая в том случае, если Windows не загружается

- 1 Воспользуйтесь каким-либо из следующих способов:
	- Восстановите системные файлы из последней точки восстановления, в которой компьютер работал нормально (см. стр. 24).
	- □ Восстановите данные из резервной копии, созданной с помощью функции Архивный образ Complete PC (доступна только на моделях с ОС Windows Vista Ultimate или Windows Vista Business) (CM. CTD. 22). Файлы, измененные или созданные после создания резервной копии, восстановить невозможно. Если такие файлы существуют и их требуется восстановить, создайте резервные копии этих файлов с помощью программы Спасение данных. Подробнее об использовании этого программного обеспечения см. в разделе "Процедура создания резервной копии данных с помощью приложения "Спасение данных"" на стр. 25.

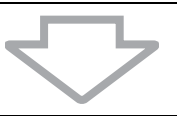

 $\mathbf{2}$ Если резервные копии файлов не были созданы ранее, создайте резервные копии с помощью программы Спасение данных (см. стр. 25).

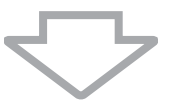

3 Проверьте аппаратную часть компьютера (ЦПУ, модуль памяти, жесткий диск и т.д.) с помощью программы Диагностика оборудования VAIO. Инструкции по работе с данным программным обеспечением см. в файле справки, содержащемся в данном программном приложении.

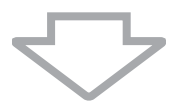

4 Если после этих мер Windows не загружается, восстановите компьютерную систему. См. "Восстановление системы VAIO в том случае, если загрузка Windows невозможна" на стр. 36.

После восстановления системы с помощью VAIO Update рекомендуется выполнить обновление компьютера.

## <span id="page-31-0"></span>Восстановление системы VAIO

В этом разделе описывается процедура восстановления компьютерной СИСТАМЫ

#### <span id="page-31-1"></span>Подготовка к запуску процесса **ВОССТАНОВЛЕНИЯ**

#### Восстановление системы

Восстановление системы - это восстановление состояния компьютера, заданного изготовителем. Восстановление системы следует производить в следующих случаях:

- $\Box$ Компьютер заражен компьютерным вирусом.
- □ Сбои в работе компьютера.
- Неполадки компьютерной системы, которые не устраняются процедурами устранения неполадок.
- **Ошибочно отформатирован диск С компьютера.**

Предусмотрено восстановление компьютерной системы с жесткого диска (из раздела восстановления) или с дисков восстановления.

#### Раздел восстановления

Раздел восстановления содержит данные для восстановления системы и приложений на жестком диске. Обычно изменение и удаление данных из этого раздела невозможно. Однако можно изменить или удалить эти данные с помощью приобретаемых дополнительно программных приложений, предназначенных для изменения информации разделов жестких дисков. Изменение или удаление этих данных может исключить возможность восстановления системы.

При восстановлении компьютерной системы восстанавливается только установленное изготовителем программное обеспечение (за исключением некоторых программ). Невозможно восстановление приложений и данных, установленных и созданных после приобретения компьютера.

При восстановлении компьютерной системы восстанавливается только операционная система Windows.

Некоторые установленные изготовителем компьютера приложения предоставляют функции удаления их из системы и установки в систему. Программные приложения, удаленные или установленные с помощью этих функций, могут неверно работать на данном компьютере.

Установка программных приложений для изменения размера разделов может исключить возможность восстановления системы или создания дисков восстановления. Создайте диски восстановления сразу после того, как компьютер готов к работе. См. "Создание собственных дисков восстановления" на стр. 16.

При восстановлении компьютерной системы удаляются все данные с жесткого диска даже в том случае, если жесткий диск зашифрован с помощью функции **Windows** Шифрование дисков BitLocker (BitLocker).

Процесс восстановления может занять несколько часов.

#### **О параметрах восстановления**

Предусмотрена возможность выбора двух параметров восстановления.

Обычно рекомендуется выполнение процедуры **Восстановить диск C:**.

❑ **Восстановить диск C:**

Все текущие данные на диске C удаляются, и выполняется восстановление исходного заводского состояния диска C. Данные в разделе восстановления и созданный раздел не будут удалены.

#### ❑ **Полностью восстановить систему**

Все текущие данные на диске C компьютера удаляются, и выполняется восстановление исходного заводского состояния диска всех разделов, включая раздел восстановления. Выберите этот параметр восстановления, когда требуется изменить размеры разделов или когда невозможно восстановить диск C.

#### **Подготовка к запуску процесса восстановления**

- ❑ При восстановлении компьютерной системы с жесткого диска удаляются все данные. Убедитесь в наличии резервной копии всех важных данных.
- ❑ На моделях с датчиком отпечатков пальцев при восстановлении компьютерной системы с жесткого диска удаляются все шаблоны отпечатков пальцев. Наличие или отсутствие датчика отпечатков пальцев в конкретной модели см. в перечне характеристик.
- ❑ Перед восстановлением компьютерной системы отсоедините от компьютера все периферийные устройства, за исключением шнура питания или адаптера переменного тока.
- ❑ При восстановлении компьютерной системы для всех параметров настройки восстанавливаются значения по умолчанию.
- ❑ Убедитесь, что выполнено восстановление системы и восстановление приложений. Без восстановления приложений компьютер может работать нестабильно.
- ❑ Если для защиты данных установлен пароль, для запуска процесса восстановления требуется ввести этот пароль. Обязательно запишите пароль, чтобы не забыть его. Если пароль утерян, обратитесь в службу VAIO-Link для его сброса. Сброс пароля осуществляется на платной основе.

### <span id="page-33-0"></span>Восстановление системы VAIO в том случае. если запуск Windows возможен

Если загрузка Windows возможна, восстановление компьютерной системы можно выполнить с жесткого диска. Предусмотрено два варианта восстановления компьютерной системы: восстановление диска С или восстановление всей компьютерной системы. Если Windows не загружается, см. "Восстановление системы VAIO в том случае, если загрузка Windows невозможна" на стр. 36.

> Перед выполнением следующих шагов убедитесь, что из дисковода оптических дисков извлечен оптический диск.

#### <span id="page-33-1"></span>Процедура восстановления диска С

Выполните следующие действия для восстановления исходного заводского состояния диска С.

- 1. Запустите программное приложение Центр восстановления **VAIO** (см. стр. 14).
- 2 Выберите Восстановить диск С: и нажмите Запустить.
- 3 Ознакомьтесь с информацией о программах и функциях, предназначенных для устранения неполадок, или выберите Пропустить, если все предложенные методы уже были опробованы, затем нажмите Далее. Если появляется окно Управление учетной записью пользователя, нажмите Продолжить.
- 4 Внимательно прочитайте предупреждения, установите флажок Понимаю и нажмите Запустить.
- 5 Следуйте инструкциям на экране.

#### $\mathscr{L}_{\mathbb{D}}$

В случае если на жестком диске изменены размеры разделов и созданы другие разделы помимо диска С, данные в этих разделах не изменятся даже после восстановления компьютерной системы.

Указания по созданию раздела на жестком диске см. в разделе "Создание раздела на жестком диске" на стр. 38.

#### <span id="page-34-0"></span>Процедура восстановления всей компьютерной системы

Выполните следующие действия для восстановления исходного заводского состояния всех данных на жестком диске.

- **1** Запустите программное приложение **Центр восстановления VAIO** (см. [стр. 14](#page-13-2)).
- **2** Выберите **Полностью восстановить систему** и нажмите **Запустить**.
- **3** Ознакомьтесь с информацией о программах и функциях, предназначенных для устранения неполадок, или выберите **Пропустить**, если все предложенные методы уже были опробованы, затем нажмите **Далее**.
- **4** Выберите **Пропустить** и нажмите **Далее**, если диски восстановления были созданы. Если нет, создайте диски восстановления (см. [стр. 16](#page-15-1)). Если появляется окно **Управление учетной записью пользователя**, нажмите **Продолжить**.
- **5**Следуйте инструкциям на экране.

После завершения процесса восстановления восстановите данные из ранее созданной резервной копии. О восстановлении данных из резервной копии см. ["Резервное копирование и восстановление](#page-18-0)  данных с помощью приложения ["Центр архивации и восстановления""](#page-18-0)  [на стр. 19](#page-18-0).

### <span id="page-35-0"></span>Восстановление системы VAIO в том случае, если загрузка Windows невозможна

Если Windows не загружается, можно выбрать один из двух следующих способов.

- ❑ Восстановление компьютерной системы с помощью дисков восстановления.Возможно восстановление компьютерной системы с помощью дисков восстановления, когда данные раздела восстановления повреждены или стерты. Однако это занимает больше времени, чем восстановление из раздела восстановления.
- ❑ Восстановление компьютерной системы из раздела восстановления. Обеспечивает более быстрое восстановление компьютерной системы по сравнению с восстановлением с дисков восстановления, потому что используется раздел восстановления на жестком диске.

#### <span id="page-35-1"></span>Процедура восстановления компьютерной системы с помощью дисков восстановления

- **1** При включенном компьютере установите диск восстановления в дисковод оптических дисков, выключите компьютер, затем снова включите компьютер. Отображается окно **Диспетчер загрузки Windows**.
- **2** Нажмите клавишу **↑** или ↓, чтобы выбрать Запуск Центра **восстановления VAIO**, и нажмите клавишу **Enter**.
- **3** В зависимости от состояния компьютера выполните шаги, начиная с шага 2 из раздела ["Процедура восстановления диска](#page-33-1)  [C" на стр. 34](#page-33-1), или шаги 2, 3 и 5 из раздела ["Процедура](#page-34-0)  [восстановления всей компьютерной системы" на стр. 35](#page-34-0).
### Процедура восстановления компьютерной системы из раздела восстановления

- **1**Включите компьютер.
- **2** При появлении логотипа VAIO нажмите клавишу **F10**. Если отображается окно **Edit Boot Options**, нажмите клавишу **Enter**.
- **3** В зависимости от состояния компьютера выполните шаги, начиная с шага 2 из раздела ["Процедура восстановления диска](#page-33-0)  [C" на стр. 34](#page-33-0), или шаги 2, 3 и 5 из раздела ["Процедура](#page-34-0)  [восстановления всей компьютерной системы" на стр. 35](#page-34-0).

После завершения процесса восстановления восстановите данные из резервной копии, созданной с помощью программы **Спасение данных**. О восстановлении данных из резервной копии см. ["Резервное](#page-24-0)  [копирование и восстановление данных с помощью программного](#page-24-0)  [обеспечения VAIO" на стр. 25](#page-24-0).

# Изменение размеров разделов

В этом разделе описываются процедуры изменения размеров разделов.

## Разделение жесткого диска на разделы

Разделение жесткого диска на разделы обеспечивает формирование на жестком диске нескольких разделов. Деление на разделы позволяет более эффективно размещать данные и программное обеспечение в разделах диска.

На компьютере имеется только раздел (диск C) с параметрами по умолчанию\*. Жесткий диск можно разделить на два раздела: диск C и диск D, а затем использовать диск D в качестве диска для хранения резервных копий данных. Указания по созданию раздела см. в разделе ["Создание раздела на жестком диске"](#page-37-0) ниже.

\*В некоторых моделях на момент продажи диск D может быть уже сконфигурирован.

## <span id="page-37-0"></span>Создание раздела на жестком диске

Приведенные здесь шаги представляют собой пример изменения разделов жесткого диска с целью изменения размера диска C и создания второго раздела.

Предусмотрено два варианта создания раздела:

- ❑ Создание раздела с помощью функции Windows.
- $\Box$ Создание раздела в процессе восстановления.

При уменьшении раздела диска C на жестком диске может оказаться недостаточно свободного места для создания дисков восстановления.

При создании раздела в процессе восстановления все ранее хранимые на жестком диске данные будут удалены.

Если требуется создать раздел с помощью дисков восстановления в моделях без встроенного дисковода оптических дисков, следует подсоединить внешний дисковод оптических дисков (не входит в комплект поставки).

**RU**

### Процедура создания раздела с помощью функции **Windows**

- **1** Нажмите кнопку **Пуск**, **Панель управления**, **Система и ее обслуживание**, затем **Создать и отформатировать разделы диска** в разделе **Администрирование**.
- **2** Нажмите **Продолжить** в окне **Контроль учетных записей пользователя**.

Если вход в систему осуществлен с полномочиями обычного пользователя, возможен вывод приглашения ввести имя и пароль администратора.

- **3** Щелкните правой кнопкой мыши на диске C и выберите **Сжать том**.
- **4** Укажите размер сжимаемого пространства и нажмите **Сжать**<sup>в</sup> окне **Сжать C:**.

Можно определить как новый раздел пространство на жестком диске, созданное путем сжатия тома диска C.

- ❑ **Общий размер до сжатия (МБ):** Указывает текущий объем диска C.
- ❑ **Доступное для сжатия пространство (МБ):** Указывает доступное пространство на диске C, которое можно определить как новый раздел.
- ❑ **Размер сжимаемого пространства (МБ):** Служит для ввода объема нового раздела. Невозможно указать объем, превышающий величину параметра **Доступное для сжатия пространство (МБ)**.

❑ **Общий размер после сжатия (МБ):** Указывает объем диска C после сжатия тома.

 $\mathbb{Z}_{n}$ 

При использовании компьютера в течение определенного времени не занятое пространство на диске уменьшается. В этом случае рекомендуется выполнить дефрагментацию жесткого диска. Для дефрагментации жесткого диска выберите **Пуск**, **Все программы**, **Стандартные**, **Служебные программы** и **Дефрагментация диска**.

Максимальный объем для сжатия определяется системой, невозможно сжать диск C меньше, чем указано.

- **5** Щелкните правой кнопкой мыши на пункте **Не распределен** и выберите **Создать простой том**.
- **6**Следуйте инструкциям на экране.

### Процедура создания раздела в процессе восстановления

**1** При включенном компьютере установите диск восстановления в дисковод оптических дисков, выключите компьютер, затем снова включите компьютер.

Отображается окно **Диспетчер загрузки Windows**.

 $\mathscr{A}_n$ 

Если применяется внешний дисковод оптических дисков (не входит в комплект поставки), перезапустите компьютер и нажмите клавишу **F11** несколько раз.

Если диски восстановления еще не созданы, выполните следующие действия.

- **1** Включите компьютер.
- **2** При появлении логотипа VAIO нажмите клавишу **F10**. Если отображается окно **Edit Boot Options**, нажмите клавишу **Enter**.
- **3** Пропустите следующий шаг 2 и перейдите к шагу 3.
- **2**Нажмите клавишу <sup>•</sup> или  $\blacklozenge$ , чтобы выбрать Запуск Центра **восстановления VAIO**, и нажмите клавишу **Enter**.
- **3**Нажмите **Полностью восстановить систему** и **Запустить**.
- **4** Выберите **Пропустить** и нажмите **Далее**. Следуйте указаниям, отображаемым на экране, пока не будет отображено окно для задания разделения жесткого диска.
- **5** Выберите **Пользовательский объем диска** из раскрывающегося списка **Разделить пространство хранения жесткого диска на диски C: и D:**.
- **6** Введите требуемый размер диска C и нажмите **Далее**.
- **7**Следуйте инструкциям на экране.

# Удаление всех данных с жесткого диска

Настоятельно рекомендуется удалить все данные с жесткого диска перед передачей компьютера в пользование другому лицу.

## Удаление всех данных с жесткого диска с помощью программы Полное стирание данных

Программа **Полное стирание данных** позволяет удалить с жесткого диска все находящиеся на нем данные. Удаленные данные восстановлению не подлежат.

Для использования этого программного обеспечения требуются диски восстановления. Если диски восстановления не были созданы ранее, создайте их.

Указания по созданию дисков восстановления см. в разделе ["Процедура создания дисков](#page-16-0)  восстановления[" на стр. 17](#page-16-0).

Если процесс удаления не завершается за 71 час, он завершается автоматически, а компьютер перезагружается. После перезагрузки компьютера процесс возобновляется.

При использовании этого программного обеспечения следует подавать питание на компьютер с помощью шнура питания или адаптера переменного тока.

**1**Создайте резервные копии важных файлов.

#### $\mathbb{Z}_{\mathrm{n}}$

Если загрузка Windows возможна, создайте резервные копии данных с помощью мастера **Архивировать файлы**.

Если загрузка Windows невозможна, создайте резервные копии данных с помощью программы **Спасение данных**. Это программное обеспечение можно запустить с помощью дисков восстановления.

**2** При включенном компьютере установите диск восстановления в дисковод оптических дисков, выключите компьютер, затем снова включите компьютер.

Отображается окно **Диспетчер загрузки Windows**.

#### $\mathscr{A}_{\mathrm{n}}$

Если применяется внешний дисковод оптических дисков (не входит в комплект поставки), включите компьютер и нажмите клавишу **F11** несколько раз.

- **3**Нажмите клавишу <sup>•</sup> или  $\blacklozenge$ , чтобы выбрать Запуск Центра **восстановления VAIO**, и нажмите клавишу **Enter**.
- **4**Выберите **Полное стирание данных** и нажмите **Запустить**.
- **5**Следуйте инструкциям на экране.

**RU**

# Вступ до цього посібника

У цьому посібнику розглянуто нижченаведені важливі питання:

#### *Виправлення несправностей*

Цей розділ містить опис вирішень тих проблем, які не зустрічаються за звичайного режиму експлуатації. [Див. розділ «Виправлення](#page-45-0)  [несправностей» на стор. 46.](#page-45-0)

Інформацію щодо проблем, які не описані в цьому розділі, див. у розділі «Пошук та виправлення несправностей» в електронному **Посібнику користувача**.

Більше тем щодо пошуку та усунення несправностей можна знайти на веб-сайті служби онлайнової підтримки Sony за адресою http://www.vaio-link.com.

Завжди читайте ці розділи, перш ніж безпосередньо звернутися до VAIO-Link або місцевого дилера Sony.

Додаткові відомості також можна знайти на ресурсі **Довідка та підтримка Windows**. **Довідка та підтримка Windows** – це всеосяжний ресурс, що містить практичні поради, навчальні матеріали та демонстраційні ролики, які спрощують процес навчання роботі з комп'ютером. Можна користуватися функцією пошуку, покажчиком або змістом для перегляду ресурсів довідки Windows, включно з розміщеними в Інтернеті.

Щоб отримати доступ до **Довідки та підтримки Windows**, клацніть

**Пуск** і пункт **Довідка та підтримка**, або натисніть клавішу **F1**, натиснувши та утримуючи клавішу Microsoft Windows.

#### *Відновлення системи VAIO*

Під час використання комп'ютера важливо вміти виконувати відновлення системи та застосунків. У цьому розділі роз'яснено все, що необхідно знати про відновлення системи. Дуже важливо прочитати цей розділ перед використанням комп'ютера та перед спробою виконання будь-якого відновлення. Див. розділ [«Перед використанням комп'ютера»](#page-49-0)  [на стор. 50](#page-49-0).

Залежно від придбаної моделі, комп'ютер може бути обладнаний твердотілими дисками замість жорстких дисків. Однак у цій брошурі всі вбудовані пристрої збереження даних згадуються як жорсткий диск.

**UA**

## **UA**

# Виправлення несправностей

# <span id="page-45-0"></span>Виправлення несправностей

### Що робити, якщо комп'ютер не запускається?

- ❑ Упевніться, що комп'ютер надійно підключений до джерела живлення й увімкнутий, а індикатор живлення світиться.
- $\Box$  Переконайтеся, що акумуляторну батарею\* правильно встановлено та заряджено.
- ❑ Від'єднайте всі підключені пристрої USB (якщо такі є), а потім перезапустіть комп'ютер.
- ❑ Вийміть усі додаткові модулі пам'яті, які ви могли встановити після придбання, а потім перезапустіть комп'ютер.
- ❑ Якщо комп'ютер підключено до мережного фільтра або джерела безперервного живлення (ДБЖ), переконайтеся, що мережний фільтр або ДБЖ підключено до джерела живлення й увімкнено.
- ❑ Якщо використовується зовнішній дисплей, переконайтеся, що його підключено до джерела живлення й увімкнено. Переконайтеся, що регулятори яскравості та контрастності настроєно правильно. Для отримання додаткових відомостей зверніться до посібника свого дисплея.
- ❑ Від'єднайте шнур живлення або адаптер змінного струму від електромережі та вийміть акумуляторну батарею\*. Зачекайте 3–5 хвилин. Повторно встановіть акумуляторну батарею, знову підключіть шнур живлення або адаптер змінного струму, а потім натисніть кнопку живлення або змініть положення перемикача живлення, щоб увімкнути комп'ютер.
- ❑ Конденсація може спричинити несправності в роботі комп'ютера. Якщо це станеться, не користуйтеся комп'ютером принаймні одну годину.
- ❑ Перевірте, чи використовується шнур живлення або адаптер змінного струму Sony з комплекту постачання. Задля власної безпеки користуйтеся тільки автентичною перезаряджуваною акумуляторною батареєю\* та адаптером змінного струму або шнуром живлення Sony, які постачаються компанією Sony для комп'ютера VAIO.

Лише для портативних комп'ютерів.

### Що робити, якщо зелений індикатор живлення загорається, але на екрані нічого не відображається?

- ❑ Кілька разів натисніть сполучення клавіш **Alt+F4**, щоб закрити вікно застосунку. Можливо, сталася помилка застосунку.
- ❑ Натисніть сполучення клавіш **Ctrl+Alt+Delete**, клацніть стрілку поруч із кнопкою **Завершити роботу** і виберіть **Перезавантажити**.
- ❑ Натисніть кнопку живлення або перемістіть перемикач живлення, а потім потримайте кнопку або перемикач довше чотирьох секунд, щоб вимкнути комп'ютер. Від'єднайте шнур живлення або адаптер змінного струму від електромережі та залиште комп'ютер у такому стані приблизно на п'ять хвилин. Потім підключіть шнур живлення або адаптер змінного струму та знову ввімкніть комп'ютер.

#### Вимкнення комп'ютера за допомогою клавіш **Ctrl+Alt+Delete** або кнопки/перемикача живлення може призвести до втрати даних, які не було збережено.

### Що робити, якщо програмне забезпечення комп'ютера припиняє реагувати на будь-які дії?

- ❑ Якщо комп'ютер не відповідає під час роботи програмного застосунку, натисніть клавіші **Alt**+**F4**, щоб закрити вікно застосунку.
- ❑ Якщо клавіші **Alt**+**F4** не працюють, натисніть кнопку **Пуск**, клацніть стрілку поряд із кнопкою **Блокувати** та виберіть **Завершити роботу**, щоб вимкнути комп'ютер.
- ❑ Якщо комп'ютер не вимикається, натисніть клавіші **Ctrl**+**Alt**+**Delete**, клацніть стрілку поряд із кнопкою **Завершити роботу** і виберіть **Завершити роботу**.

Якщо відобразиться вікно **Безпека Windows**, клацніть **Завершення роботи**.

❑ Якщо комп'ютер все ще не вимикається, натисніть і потримайте кнопку живлення або посуньте і потримайте перемикач живлення, поки комп'ютер не вимкнеться.

> Вимикайте комп'ютер за допомогою клавіш **Ctrl**+**Alt**+**Delete**, бо натискання кнопки/ перемикача живлення може привести до втрати даних, які не було збережено.

- ❑ Від'єднайте шнур живлення або адаптер змінного струму від електромережі та вийміть акумуляторну батарею\*. Зачекайте 3–5 хвилин. Повторно встановіть акумуляторну батарею, знову підключіть шнур живлення або адаптер змінного струму, а потім натисніть кнопку живлення або змініть положення перемикача живлення, щоб увімкнути комп'ютер.
- ❑ Спробуйте переінсталювати програмне забезпечення.
- ❑ Зверніться до постачальника програмного забезпечення або вказаного постачальника для отримання технічної підтримки.
- Лише для портативних комп'ютерів.

## Що робити, якщо індикатор заряджання швидко миготить, а комп'ютер не запускається?

- $\Box$  Ця проблема може виникнути внаслідок неправильного встановлення комплекту елементів живлення. Щоб усунути цю проблему, вимкніть комп'ютер і вийміть комплект елементів живлення. Потім знову встановіть комплект елементів живлення в комп'ютер. Для отримання докладнішої інформації див. електронний **Посібник користувача**.
- ❑ Якщо проблема залишається після виконання вищевказаних дій, це означає, що встановлено несумісний комплект елементів живлення. Вийміть комплект елементів живлення та зверніться до VAIO-Link.

### Що робити, якщо відображається повідомлення, яке сповіщає про несумісність або неналежне встановлення акумуляторної батареї, а потім комп'ютер переходить у режим глибокого сну?

- ❑ Ця проблема може виникнути внаслідок неправильного встановлення комплекту елементів живлення. Щоб усунути цю проблему, вимкніть комп'ютер і вийміть комплект елементів живлення. Потім знову встановіть комплект елементів живлення в комп'ютер. Для отримання докладнішої інформації див. електронний **Посібник користувача**.
- ❑ Якщо проблема залишається після виконання вищевказаних дій, це означає, що встановлено несумісний комплект елементів живлення. Вийміть комплект елементів живлення та зверніться до VAIO-Link.

## Що робити, якщо ОС Windows не приймає пароль і відображає повідомлення «Enter Onetime Password»?

Якщо ввести неправильний пароль увімкнення три рази поспіль, відобразиться повідомлення **Enter Onetime Password** і Windows не запускатиметься.

Натисніть кнопку живлення або перемістіть перемикач живлення та утримуйте кнопку або перемикач довше чотирьох секунд, щоб світловий індикатор живлення вимкнувся. Зачекайте 10–15 секунд, а потім перезапустіть комп'ютер і введіть правильний пароль.

Під час введення пароля переконайтеся, що індикатори Num lock і Caps lock не світяться. Якщо будь-який із них світиться, натисніть клавішу **Num Lk** (або **Num Lock**) чи **Caps Lock**, щоб вимкнути індикатор перед введенням пароля.

### Що робити, якщо не вдається згадати пароль увімкнення?

Якщо ви забули пароль увімкнення, зверніться до VAIO-Link, щоб скинути його.

За скидання стягуватиметься платня.

## **UA**

# Відновлення системи VAIO

# <span id="page-49-0"></span>Перед використанням комп'ютера

Цей розділ містить пояснення щодо вирішення проблем, створення резервної копії даних та відновлення комп'ютерної системи Sony VAIO $^\circledR$ за допомогою переліченого нижче програмного забезпечення VAIO та функцій ОС Windows у разі виникнення несправностей у комп'ютері.

### ❑ **VAIO Recovery Center** (Центр відновлення VAIO)

Містить таке програмне забезпечення та засоби VAIO, а також функції ОС Windows:

- ❑ **Rescue Data** (Створити копію даних) Дозволяє створити резервну копію даних, яка зберігається на жорсткому диску.
- ❑ **Wipe and Erase Data** (Стирання та видалення даних) Дозволяє стирати всі дані на жорсткому диску.
- ❑ **VAIO Hardware Diagnostics** (Діагностика апаратного забезпечення VAIO)

Дозволяє виконувати перевірку апаратного забезпечення комп'ютера (ЦП, модуля пам'яті, жорсткого диска тощо).

❑ **Reinstall Programs or Drivers** (Переінсталювати програми або драйвери)

Дозволяє відновити попередньо інстальоване програмне забезпечення або драйвери програмного забезпечення до початкового фабричного стану.

- ❑ **Restore C: Drive** (Відновити диск C:) Дозволяє відновити диск C комп'ютера до початкового фабричного стану.
- ❑ **Restore Complete System** (Відновити всю систему) Дозволяє відновити всю комп'ютерну систему до початкового фабричного стану.
- ❑ **Create Recovery Discs** (Створити диски відновлення) Дозволяє створити власні диски відновлення для відновлення комп'ютерної системи.
- ❑ **Backup and Restore Center** (Центр резервного копіювання та відновлення) Функція роботи з резервними копіями в ОС Windows, яка дозволяє користуватися можливостями, пов'язаними з резервними копіями.

### <span id="page-50-0"></span>**Запуск VAIO Recovery Center (Центр відновлення VAIO) після запуску Windows**

Натисніть кнопку **Пуск**, виберіть пункт **Усі програми**, **VAIO Recovery Center** (Центр відновлення VAIO) і **VAIO Recovery Center** (Центр відновлення VAIO).

❑ **VAIO Data Restore Tool** (Засіб відновлення даних VAIO)

Дозволяє відновлювати резервні копії, зроблені за допомогою програмного забезпечення Rescue Data (Створити копію даних).

# Перші кроки

У разі вірусної атаки, несправностей у комп'ютері або випадкової втрати даних заздалегідь зробіть таке:

#### **1Створіть диски відновлення**

Обов'язково створіть диски відновлення відразу після готовності комп'ютера до використання, оскільки разом із комп'ютером не постачається жодного диска відновлення.

Інструкції щодо створення дисків відновлення див. у розділі [«Створення власних дисків відновлення» на стор.](#page-52-0) 53.

 $\mathbb{Z}_n$ 

Також можна придбати диски відновлення. Відвідайте веб-сайт www.vaio-link.com, щоб отримати контактні дані для своєї країни або місцевості.

#### **2Обов'язково створіть резервну копію даних**

Відновлення комп'ютерної системи видалить усі дані, попередньо збережені на жорсткому диску. Перед відновленням комп'ютерної системи обов'язково створіть резервну копію даних.

Інструкції щодо створення резервної копії даних див. у розділі «Створення резервної копії та відновлення даних за допомогою [функції Backup and Restore Center \(Центр резервного копіювання та](#page-55-0)  [відновлення\)» на стор.](#page-55-0) 56.

## <span id="page-52-0"></span>Створення власних дисків відновлення

Диски відновлення дозволяють відновити комп'ютерну систему до її початкового стану. Диски відновлення можна створити за допомогою **VAIO Recovery Center** (Центр відновлення VAIO). Виконайте відновлення комп'ютерної системи в таких випадках:

- ❑Комп'ютер інфіковано комп'ютерним вірусом.
- ❑ Комп'ютер працює нестабільно.
- ❑ У комп'ютерній системі виникли проблеми, які не можна вирішити виправленням несправностей.
- ❑ Диск C на комп'ютері помилково відформатовано.

Залежно від стану комп'ютера, для відновлення комп'ютерної системи можуть знадобитися диски відновлення.

> Диски відновлення сумісні тільки з комп'ютером, на якому їх було створено. Диски відновлення для свого комп'ютера не можна використовувати з іншим комп'ютером.

Можливо, через зміни в розділі відновлення відновити комп'ютерну систему з розділу відновлення не вдасться в таких випадках:

- $\Box$ Для змінення розділу відновлення використано програмне забезпечення.
- $\Box$ На комп'ютері інстальовано іншу операційну систему, ніж заздалегідь інстальовану.
- $\Box$  Жорсткий диск відформатовано без використання **VAIO Recovery Center** (Центр відновлення VAIO).

У цих випадках відновіть комп'ютерну систему за допомогою дисків відновлення. Якщо їх ще не створено, необхідно придбати їх або відновити комп'ютер за власний рахунок.

Щоб придбати диски відновлення, відвідайте веб-сайт www.vaio-link.com та отримайте контактні дані для своєї країни або місцевості.

## <span id="page-53-0"></span>Створення дисків відновлення

**1**Заздалегідь переконайтесь у наявності пустих дисків.

**Диски Blu-ray Disc ™, DVD-RAM, CD-R і CD-RW не можна використовувати як диски відновлення.** Щоб з'ясувати, які типи носіїв підтримує оптичний дисковід, див. електронний **Посібник користувача**.

Hе торкайтеся поверхні диска. Відбитки пальців та пил на поверхні можуть призвести до помилок у зчитуванні.

 $\mathscr{A}_{\mathsf{n}}$ 

Перед створенням дисків відновлення рекомендується завантажити та встановити на комп'ютер останні оновлення за допомогою **VAIO Update**.

Щоб завантажити та встановити оновлення на комп'ютер, він має бути підключений до Інтернету. Відомості про підключення комп'ютера до Інтернету див. в електронному **Посібнику користувача**.

- **2** Якщо комп'ютер не обладнано вбудованим оптичним дисководом, підключіть зовнішній оптичний дисковід (не надається в комплекті).
- **3** Запустіть **VAIO Recovery Center** (Центр відновлення VAIO) (див. [стор. 51](#page-50-0)).
- **4** Клацніть **Create Recovery Discs** (Створити диски відновлення) і натисніть кнопку **Пуск**.

Якщо відобразиться вікно **Керування обліковими записами користувачів**, натисніть кнопку **Продовжити**.

Якщо виконано вхід зі стандартним доступом, можливо, потрібно буде ввести ім'я адміністратора та пароль.

**5**Уважно прочитайте інструкції на екрані, а потім клацніть **Далі**.

У вікні **Choose your media** (Вибір носія) можна підтвердити кількість необхідних дисків і типів носіїв, які можна використати для створення диска відновлення.

**6**Виберіть диск, який потрібно використовувати.

 $\mathscr{A}_{\mathbb{D}}$ 

Відмітивши прапорець в нижній частині вікна, по закінченню процедури можна перевірити, чи створено диск відновлення належним чином. Хоч через це процедура займе більше часу, рекомендовано вмикати цю функцію.

 $\mathbb{Z}$ 

#### **7**Дотримуйтесь інструкцій на екрані.

Може пройти деякий час перед тим, як відобразиться поточний стан процедури. Якщо на жорсткому диску бракує вільного місця, створити диски відновлення не вдасться. Не натискайте кнопку витягання диска під час створення диска відновлення, адже це може призвести до помилки запису.

Після створення дисків відновлення напишіть на етикетках дисків їх назви згідно з інструкціями, що відобразяться на екрані. Використовуйте лише ручки з м'яким кінчиком та чорнилом на масляній основі, наприклад фломастер. Ручки з жорстким кінчиком можуть пошкодити поверхню диска.

## <span id="page-55-0"></span>Створення резервної копії та відновлення даних за допомогою функції Backup and Restore Center (Центр резервного копіювання та відновлення)

За допомогою функції **Backup and Restore Center** (Центр резервного копіювання та відновлення) можна створити резервну копію даних, відновити дані та створити точку відновлення.

## Створення резервної копії даних

Дуже важливо створювати резервну копію даних. Якщо не створити резервну копію, через неочікувані події або комп'ютерні віруси буде втрачено різні дані, збережені на жорсткому диску, наприклад документи або зображення. Настійно рекомендовано щодня створювати резервну копію даних.

Існує три способи створення резервної копії даних.

❑ За допомогою майстра **Back Up Files** (Створення резервної копії файлів).

Можна створити резервну копію даних на компакт-диску, DVD-диску або знімному носії, наприклад зовнішньому жорсткому диску. Інструкції щодо використання цього майстра див. у розділі [«Створення резервної копії файла за допомогою майстра Back Up](#page-56-0)  [Files \(Створення резервної копії файлів\)» на стор.](#page-56-0) 57.

❑ Скористайтеся функцією **Windows Complete PC Backup and Restore** (Служба повного резервного копіювання та відновлення Windows) (доступна лише на моделях з операційною системою **Windows Vista Ultimate** або **Windows Vista Business**).

Можна створити резервну копію всього вмісту, збереженого на комп'ютері, включно із програмами, настройками системи та файлами. Можна відновити комп'ютерну систему до стану, у якому вона була перед створенням резервної копії.

Інструкції щодо використання цієї функції див. у розділі [«Створення](#page-57-0)  [резервної копії файла за допомогою служби Windows Complete PC](#page-57-0)  Backup and Restore (Служба повного резервного копіювання та [відновлення Windows\)» на стор.](#page-57-0) 58.

❑ Створення точки відновлення. Комп'ютер може працювати нестабільно або повільно після інсталяції програмного забезпечення або змінення настройок Windows. У таких випадках можна використати точку відновлення, щоб відновити свою комп'ютерну систему до попереднього стану. Інструкції щодо створення точки відновлення див у розділі [«Створення точки відновлення» на стор.](#page-59-0) 60.

#### $\mathbb{Z}_p$

Якщо на комп'ютері не встановлено пристрій обробки оптичних дисків, для створення резервної копії даних може знадобитися зовнішній жорсткий диск або пристрій обробки оптичних дисків. Також для цієї мети можна створити новий розділ, змінивши розмір диска C.

Інструкції щодо створення розділу жорсткого диска див. у розділі [«Створення розділу](#page-73-0)  [жорсткого диска» на стор.](#page-73-0) 74.

**UA**

Обов'язково створіть диски відновлення відразу після готовності комп'ютера до використання. Якщо резервну копію даних не вдалося створити через несправності в комп'ютері, для створення резервної копії даних можна використати диски відновлення. Інструкції щодо створення дисків відновлення див. у розділі [«Створення дисків](#page-53-0)  [відновлення» на стор. 54](#page-53-0).

#### $\mathbb{Z}_{n}$

Можна також створити резервну копію даних за допомогою програмного забезпечення **Rescue Data** (Створити копію даних).

Інструкції щодо створення резервної копії даних див. у розділі [«Створення резервної копії](#page-61-0)  [даних за допомогою програми Rescue Data \(Створити копію даних\)» на стор.](#page-61-0) 62.

#### <span id="page-56-0"></span>**Створення резервної копії файла за допомогою майстра Back Up Files (Створення резервної копії файлів)**

- **1** Запустіть **VAIO Recovery Center** (Центр відновлення VAIO) (див. [стор. 51](#page-50-0)).
- **2** Виберіть пункт **Windows Backup and Restore** (Резервне копіювання та відновлення Windows) і натисніть кнопку **Пуск**.
- **3**Клацніть **Back up files** (Створити резервну копію файлів).
- **4** Натисніть кнопку **Продовжити** у вікні **Керування обліковими записами користувачів**. Якщо виконано вхід зі стандартним доступом, можливо, потрібно буде ввести ім'я адміністратора та пароль.
- **5**Дотримуйтесь інструкцій на екрані.

#### **Відновлення даних із резервної копії, зробленої за допомогою майстра Back Up Files (Створення резервної копії файлів)**

- **1** Запустіть **VAIO Recovery Center** (Центр відновлення VAIO) (див. [стор. 51](#page-50-0)).
- **2** Виберіть пункт **Windows Backup and Restore** (Резервне копіювання та відновлення Windows) і натисніть кнопку **Пуск**.
- **3**Клацніть **Restore files** (Відновити файли).
- **4** Дотримуйтесь інструкцій на екрані.

#### <span id="page-57-0"></span>**Створення резервної копії файла за допомогою служби Windows Complete PC Backup and Restore (Служба повного резервного копіювання та відновлення Windows)**

Функція **Complete PC Backup and Restore** (Повне резервне копіювання і відновлення) недоступна для моделей, на яких інстальовано ОС **Windows Vista Home Premium** або **Windows Vista Home Basic**.

- **1** Запустіть **VAIO Recovery Center** (Центр відновлення VAIO) (див. [стор. 51](#page-50-0)).
- **2** Виберіть пункт **Windows Backup and Restore** (Резервне копіювання та відновлення Windows) і натисніть кнопку **Пуск**.
- **3** Клацніть **Back up computer** (Створити резервну копію вмісту комп'ютера).
- **4** Натисніть кнопку **Продовжити** у вікні **Керування обліковими записами користувачів**.

Якщо виконано вхід зі стандартним доступом, можливо, потрібно буде ввести ім'я адміністратора та пароль.

**5**Дотримуйтесь інструкцій на екрані.

Для відновлення даних за допомогою функції **Windows Complete PC Backup and Restore** (Служба повного резервного копіювання та відновлення Windows) потрібні власні диски відновлення.

Інструкції щодо створення дисків відновлення див. у розділі [«Створення дисків](#page-53-0)  [відновлення» на стор. 54](#page-53-0).

Під час відновлення файлів із резервної копії, зробленої за допомогою функції **Windows Complete PC Backup and Restore** (Служба повного резервного копіювання та відновлення Windows), не можна вибрати файли для відновлення.

Не можна відновити файли, змінені або створені після створення резервної копії.

#### <span id="page-58-0"></span>**Відновлення даних із резервної копії, зробленої за допомогою служби Windows Complete PC Backup and Restore (Служба повного резервного копіювання та відновлення Windows)**

#### Комп'ютер може не працювати належним чином після процесу відновлення, оскільки під час відновлення даних системні файли змінюються. Перед відновленням даних обов'язково створіть резервну копію даних.

- **1** Вставте диск відновлення до пристрою зчитування дисків увімкненого комп'ютера, вимкніть комп'ютер, а потім знову ввімкніть його.Відобразиться **Windows Boot Manager** (Диспетчер завантаження
	- Windows).
- **2**За допомогою клавіші  $\biguparrow$  або  $\bigdownarrow$  виберіть **Відновити Windows Vista** та натисніть клавішу **Enter**.
- **3**Виберіть розкладку клавіатури та натисніть **Далі**.

#### $\mathbb{Z}_{n}$

Якщо на моделях з інстальованою ОС **Windows Vista Ultimate** використовується функція **BitLocker Drive Encryption** (Шифрування диска BitLocker), може відобразитися вікно **BitLocker Drive Encryption Recovery** (Відновлення з функцією шифрування диска BitLocker). Дотримуйтесь інструкцій на екрані, щоб тимчасово вимкнути функцію **BitLocker Drive Encryption** (Шифрування диска BitLocker).

- **4**Виберіть операційну систему та натисніть **Далі**.
- **5** Якщо резервну копію даних збережено на зовнішньому жорсткому диску або на дисках, створених за допомогою зовнішнього оптичного дисковода, підключіть зовнішній пристрій до свого комп'ютера.
- **6** Виберіть **Windows Complete PC Restore** (Повне відновлення ПК з Windows). Якщо резервну копію збережено на компакт-дисках або DVD-дисках, вставте диск до (зовнішнього) оптичного дисковода.
- **7**Дотримуйтесь інструкцій на екрані.

## <span id="page-59-0"></span>Створення точки відновлення

### **Що таке точка відновлення?**

Точка відновлення створюється автоматично (наприклад, під час інсталяції драйвера програмного забезпечення) і використовується для відновлення файлів комп'ютерної системи до попереднього стану. Хоча точка відновлення створюється автоматично, рекомендовано створити її вручну перед інсталяцією програмного забезпечення або драйвера програмного забезпечення, оскільки комп'ютер може почати працювати нестабільно або повільно після інсталяції програмного забезпечення або зміни настройок Windows. Якщо перед створенням точки відновлення комп'ютер працював нормально, скористайтеся цією точкою відновлення, щоб відновити системні файли до попереднього стану.

#### <span id="page-59-1"></span>**Створення точки відновлення вручну**

- **1** Запустіть **VAIO Recovery Center** (Центр відновлення VAIO) (див. [стор. 51](#page-50-0)).
- **2** Виберіть пункт **Windows Backup and Restore** (Резервне копіювання та відновлення Windows) і натисніть кнопку **Пуск**.
- **3** Клацніть **Create a restore point or change settings** (Створити точку відновлення або змінити настройки) у лівій області.
- **4** Натисніть кнопку **Продовжити** у вікні **Керування обліковими записами користувачів**. Якщо виконано вхід зі стандартним доступом, можливо, потрібно буде ввести ім'я адміністратора та пароль.
- **5** Виберіть вкладку **System Protection** (Захист системи) у вікні **System Properties** (Властивості системи).
- **6** Під пунктом **Automatic restore points** (Автоматичні точки відновлення) установіть прапорець поруч із диском, для якого необхідно створити точку відновлення.
- **7** Натисніть **Create** (Створити).
- **8** Дотримуйтесь інструкцій на екрані.

#### <span id="page-60-0"></span>**Використання точки відновлення для відновлення системних файлів**

Якщо вдалося запустити Windows, виконайте такі дії:

- **1** Виконайте кроки 1–4 з розділу [«Створення точки відновлення](#page-59-1)  [вручну» на стор. 60](#page-59-1).
- **2** Виберіть пункт **System Restore** (Відновлення системи) на вкладці **System Protection** (Захист системи) у вікні **System Properties** (Властивості системи).
- **3**Дотримуйтесь інструкцій на екрані.

Якщо не вдалося запустити Windows, виконайте такі дії:

**1** Вставте диск відновлення до пристрою зчитування дисків увімкненого комп'ютера, вимкніть комп'ютер, а потім знову ввімкніть його.

Відобразиться **Windows Boot Manager** (Диспетчер завантаження Windows).

#### $\not\mathbb{Z}_n$

Якщо диски відновлення ще не створено, виконайте такі дії:

- **1** Увімкніть комп'ютер.
- **2** Натисніть клавішу **F8** після появи емблеми VAIO.
- **3** Переконайтеся, що вибрано пункт лагодження комп'ютера, який знаходиться у верхній частині вікна параметрів завантаження, а потім натисніть клавішу **Enter**.
- **4** Пропустіть крок 2 та перейдіть до кроку 3.
- **2**За допомогою клавіші  $\biguparrow$  або  $\biguparrow$  виберіть **Відновити Windows Vista** та натисніть клавішу **Enter**.
- **3**Виберіть розкладку клавіатури та натисніть **Далі**.

#### Æπ

Якщо на моделях з інстальованою ОС **Windows Vista Ultimate** використовується функція **BitLocker Drive Encryption** (Шифрування диска BitLocker), може відобразитися вікно **BitLocker Drive Encryption Recovery** (Відновлення з функцією шифрування диска BitLocker). Дотримуйтесь інструкцій на екрані, щоб тимчасово вимкнути функцію **BitLocker Drive Encryption** (Шифрування диска BitLocker).

Якщо натисканням клавіші **F8** відображено вікно **System Recovery Options** (Параметри відновлення системи), виберіть ім'я користувача та введіть пароль, а потім пропустіть крок 4 та перейдіть до кроку 5.

- **4**Виберіть операційну систему та натисніть **Далі**.
- **5**Виберіть пункт **System Restore** (Відновлення системи).
- **6**Дотримуйтесь інструкцій на екрані.

## Створення резервної копії та відновлення даних за допомогою програмного забезпечення VAIO

Резервну копію даних також можна створити за допомогою програмного забезпечення **Rescue Data** (Створити копію даних), а відновити збережені дані можна за допомогою програмного забезпечення **VAIO Data Restore Tool** (Засіб відновлення даних VAIO).

## <span id="page-61-0"></span>Створення резервної копії даних за допомогою програми Rescue Data (Створити копію даних)

Програмне забезпечення **Rescue Data** (Створити копію даних) дозволяє створити копію (резервну) даних на жорсткому диску, навіть якщо не вдалося запустити Windows.

Існує два варіанта створення копій файлів.

- ❑ **Normal data rescue** (Звичайне копіювання даних) Зберігає всі файли жорсткого диска, для яких можна створити копію на зовнішньому жорсткому диску.
- ❑ **Custom data rescue** (Настроюване копіювання даних) Зберігає вказані файли на зовнішньому жорсткому диску, знімному носії або оптичному диску (компакт-диску, DVD-диску тощо).

#### **Примітки щодо використання програми Rescue Data (Створити копію даних)**

- ❑ Будьте обережними з копіями файлів, щоб захистити їх від несанкціонованого доступу.
- ❑ Зберігайте диски відновлення в надійному місці, щоб захистити збережені на жорсткому диску дані від несанкціонованого копіювання, оскільки це програмне забезпечення можна запустити з дисків відновлення.
- ❑ Використовуючи диски відновлення, несанкціоновані користувачі можуть легко отримати доступ до копій файлів, які не зашифровано на жорсткому диску. Щоб захистити копії файлів від несанкціонованого доступу,

установіть пароль увімкнення або пароль жорсткого диска чи використовуйте функцію шифрування жорсткого диска Windows.

- ❑ Використання цього програмного забезпечення не гарантує створення резервних копій усіх даних, збережених на жорсткому диску. Компанія Sony не несе відповідальності за будь-яку втрату даних, що виникає у процесі створення резервної копії.
- ❑ Вимкніть функцію шифрування жорсткого диска Windows перед використанням цього програмного забезпечення.
- ❑ Для забезпечення живлення комп'ютера під час використання цього програмного забезпечення обов'язково використовуйте шнур живлення або адаптер змінного струму.

#### **Початок процесу створення копій**

**1** Вставте диск відновлення до пристрою зчитування дисків увімкненого комп'ютера, вимкніть комп'ютер, а потім знову ввімкніть його.

Відобразиться **Windows Boot Manager** (Диспетчер завантаження Windows).

**UA**

 $\not\mathbb{Z}_p$ 

Якщо диски відновлення ще не створено, виконайте такі дії:

- **1** Увімкніть комп'ютер.
- **2** Натисніть клавішу **F10**, коли з'явиться емблема VAIO. Якщо відображається вікно **Edit Boot Options**, натисніть клавішу **Enter**.
- **3** Пропустіть крок 2 та перейдіть до кроку 3.
- **2**За допомогою клавіші  $\triangleq$  або  $\triangleq$  виберіть **Start VAIO Recovery Center** (Запустити Центр відновлення VAIO) і натисніть клавішу **Enter**.
- **3**Виберіть **Rescue Data** (Створити копію даних) і натисніть **Пуск**.
- **4**Дотримуйтесь інструкцій на екрані.

#### ๕┐

Якщо вибрано пункт **Custom data rescue** (Настроюване копіювання даних), як місце збереження скопійованих файлів рекомендовано вибрати жорсткий диск.

Залежно від комп'ютера, користувач може не мати змоги вибрати Blu-ray Disc як розташування для збереження скопійованих файлів. Щоб з'ясувати, які типи носіїв підтримує оптичний дисковід, див. електронний **Посібник користувача**.

Якщо процес створення резервної копії не закінчується протягом 64 годин, його буде автоматично припинено, а комп'ютер перезавантажено. Щоб відновити процес, виконайте кроки від 1-го до 3-го, встановіть прапорець **Resume canceled process** (Відновити скасований процес) і натисніть кнопку **Далі**.

Не від'єднуйте зовнішній жорсткий диск або пристрій обробки оптичних дисків під час процесу відновлення.

Якщо місцем зберігання скопійованих файлів вибрано знімний носій, наприклад носій Memory Stick, картку пам'яті SD або USB флеш-пам'ять, може знадобитися встановити драйвер програмного забезпечення. Драйвер програмного забезпечення зберігається в папці **VAIO** на кожному диску відновлення. Щоб інсталювати драйвер програмного забезпечення, клацніть **Install Driver** (Інсталювати драйвер) у вікні, а потім виберіть місце для зберігання скопійованих даних.

Копії файлів може бути розділено на два або більше файлів і збережено в розташуванні, щоб зберегти копії файлів, або перейменовано залежно від вибраного розташування. Використовуйте програмне забезпечення **VAIO Data Restore Tool** (Засіб відновлення даних VAIO), щоб відновити копії файлів.

Диск DVD-R DL не можна використовувати як розташування для зберігання копій файлів. Щоб з'ясувати, які типи носіїв підтримує оптичний дисковід, див. електронний **Посібник користувача**.

Для збереження копій файлів використовуйте зовнішній жорсткий диск або пристрій обробки оптичних дисків, який підтримує з'єднання i.LINK або USB.

Якщо використовується зовнішній жорсткий диск або пристрій обробки оптичних дисків, який не підтримує з'єднання i.LINK або USB, необхідно інсталювати драйвер програмного забезпечення.

## Відновлення даних за допомогою програми VAIO Data Restore Tool (Засіб відновлення даних VIAO)

Програмне забезпечення **VAIO Data Restore Tool** (Засіб відновлення даних VAIO) дозволяє відновити файли, копії яких зроблено за допомогою програмного забезпечення **Rescue Data** (Створити копію даних).

#### **Початок процесу відновлення**

- **1** Натисніть **Пуск**, **Усі програми** та **VAIO Data Restore Tool** (Засіб відновлення даних VAIO) і **VAIO Data Restore Tool**  (Засіб відновлення даних VAIO).
- **2** Натисніть кнопку **Продовжити** у вікні **Керування обліковими записами користувачів**. Якщо виконано вхід зі стандартним доступом, можливо, потрібно буде ввести ім'я адміністратора та пароль. Відобразиться вікно **VAIO Data Restore Tool** (Засіб відновлення

даних VAIO).

Інструкції щодо використання програмного забезпечення див. у файлі довідці до програмного забезпечення.

 $\mathscr{A}_{\mathsf{D}}$ 

За потреби перемістіть відновлені файли до початкового розташування.

## <span id="page-64-0"></span>Відновлення попередньо інстальованого програмного забезпечення або драйверів програмного забезпечення

Відновити заздалегідь інстальоване програмне забезпечення або драйвери програмного забезпечення до початкового фабричного стану можна за допомогою програми **Reinstall Programs or Drivers**  (Переінсталювати програми або драйвери).

## Для використання програми Reinstall Programs or Drivers (Переінсталювати програми або драйвери)

Якщо заздалегідь інстальоване програмне забезпечення або драйвери програмного забезпечення не працюють належним чином, для їх відновлення до початкового фабричного стану виконайте такі дії.

Деяке програмне забезпечення та драйвери відновити неможливо.

Відновлення за допомогою програми **Reinstall Programs or Drivers** (Переінсталювати програми або драйвери) може не працювати належним чином залежно від конфігурації комп'ютера. Дані, створені до початку процесу відновлення, також можуть бути втрачені.

Перед відновленням потрібно видалити попередньо інстальоване програмне забезпечення та драйвери програмного забезпечення, які потрібно відновити. Клацніть **Пуск**, **Панель керування**, **Видалення програми** в меню **Програми** та виберіть попередньо інстальоване програмне забезпечення або драйвери програмного забезпечення, які потрібно видалити. Якщо вони не видалені, можливо, не вдасться успішно завершити процес відновлення.

- **1** Запустіть **VAIO Recovery Center** (Центр відновлення VAIO) (див. [стор. 51](#page-50-0)).
- **2** Виберіть **Reinstall Programs or Drivers** (Переінсталювати програми або драйвери) і натисніть **Пуск**.
- **3** Прочитайте відомості про програмне забезпечення або засоби вирішення проблем, виберіть **Skip** (Пропустити), якщо всі з них уже випробувано, і натисніть кнопку **Далі**. Якщо відобразиться вікно **Керування обліковими записами користувачів**, натисніть кнопку **Продовжити**.
- **4**Клацніть **Далі**.
- **5** Установіть прапорець для потрібного програмного забезпечення або драйвера програмного забезпечення та натисніть кнопку **Далі**.
- **6**Дотримуйтесь інструкцій на екрані.

# Що робити в разі виникнення несправностей у комп'ютері

У цьому розділі описано, як повернути свій комп'ютер до нормального стану перед відновленням комп'ютерної системи в разі виникнення несправностей у комп'ютері.

## Якщо комп'ютер не працює належним чином

Робота комп'ютера може стати нестабільною або повільною в таких випадках:

- ❑ Комп'ютер інфіковано комп'ютерним вірусом.
- ❑Змінено настройки Windows.
- ❑ Інстальовано програмне забезпечення або драйвер програмного забезпечення, які несумісні з комп'ютером.

Залежно від того, чи запускається Windows, для повернення комп'ютера до нормального стану потрібно виконати різні дії. Якщо вдалося запустити Windows, виконайте дії, описані на [стор. 67](#page-66-0). Якщо ні, виконайте дії, описані на [стор. 68](#page-67-0).

## <span id="page-66-0"></span>Якщо вдалося запустити Windows

**1** Створіть диск відновлення, якщо його ще не створено (див. [стор. 53](#page-52-0)).

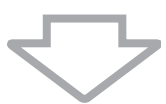

**2**Створіть резервні копії важливих файлів (див. [стор. 56](#page-55-0)).

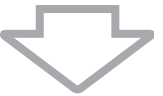

- **3** Спробуйте виконати одну з таких дій:
	- ❑ Відновіть системні файли від останньої точки відновлення, коли комп'ютер працював нормально (див. [стор. 61](#page-60-0)).
	- ❑ Видаліть програмне забезпечення або драйвери програмного забезпечення, несумісні з комп'ютером, якщо таке програмне забезпечення та драйвери програмного забезпечення інстальовано, або відновіть попередньо інстальоване програмне забезпечення чи драйвери програмного забезпечення до початкового фабричного стану (див. [стор. 65](#page-64-0)).
	- ❑ Відновіть дані з резервної копії, створеної за допомогою **Windows Complete PC Backup and Restore** (Служба повного резервного копіювання та відновлення Windows) (доступна лише на моделях з ОС **Windows Vista Ultimate** або **Windows Vista Business**) (див. [стор. 59](#page-58-0)).

Файли, змінені або створені після створення резервної копії, відновити не можна.

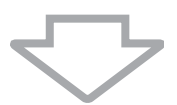

**4** Якщо комп'ютер досі не працює належним чином, відновіть комп'ютерну систему. Див. розділ [«Відновлення системи VAIO,](#page-70-0)  [коли вдається запустити ОС Windows» на стор. 71](#page-70-0).

Відновлення комп'ютерної системи видалить усі дані, попередньо збережені на жорсткому диску.

Рекомендовано оновити комп'ютер після відновлення системи за допомогою **VAIO Update**.

## <span id="page-67-0"></span>Якщо не вдалося запустити Windows

- **1** Спробуйте виконати одну з таких дій:
	- ❑ Відновіть системні файли від останньої точки відновлення, коли комп'ютер працював нормально (див. [стор. 61](#page-60-0)).

❑ Відновіть дані з резервної копії, створеної за допомогою **Windows Complete PC Backup and Restore** (Служба повного резервного копіювання та відновлення Windows) (доступна лише на моделях з ОС **Windows Vista Ultimate** або **Windows Vista Business**) (див. [стор. 59](#page-58-0)).

Файли, змінені або створені після створення резервної копії, відновити не можна. Якщо такі файли наявні та їх потрібно відновити, створіть їхні резервні копії за допомогою програмного забезпечення **Rescue Data** (Створити копію даних).

Інструкції щодо використання цього програмного забезпечення див. у розділі [«Створення резервної копії даних за допомогою](#page-61-0)  [програми Rescue Data \(Створити копію даних\)» на стор. 62](#page-61-0).

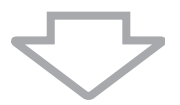

**2** Створіть резервні копії файлів за допомогою програмного забезпечення **Rescue Data** (Створити копію даних), якщо їх ще не створено (див. [стор. 62](#page-61-0)).

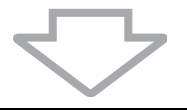

**3** Перевірте апаратне забезпечення свого комп'ютера (ЦП, модуль пам'яті, жорсткий диск тощо) за допомогою програмного забезпечення **VAIO Hardware Diagnostics** (Діагностика апаратного забезпечення VAIO).

Інструкції щодо використання програмного забезпечення див. у файлі довідки програмного забезпечення.

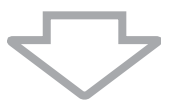

**4** Якщо запустити Windows все одно не вдалося, відновіть комп'ютерну систему. Див. розділ [«Відновлення системи VAIO,](#page-72-0)  [коли не вдалося запустити ОС Windows» на стор. 73](#page-72-0).

Рекомендовано оновити комп'ютер після відновлення системи за допомогою **VAIO Update**.

# Відновлення системи VAIO

У цьому розділі описано, як відновити свою комп'ютерну систему.

## Перед початком процесу відновлення

#### **Що таке відновлення системи?**

Відновлення системи – це відновлення комп'ютера до його фабричного стану. Виконуйте відновлення системи в таких випадках:

- ❑ Комп'ютер інфіковано комп'ютерним вірусом.
- ❑Комп'ютер працює нестабільно.
- ❑ У комп'ютерній системі виникли проблеми, які не можна вирішити виправленням несправностей.
- $\Box$ Диск C на комп'ютері помилково відформатовано.

Комп'ютерну систему можна відновити з жорсткого диска (розділу відновлення) або дисків відновлення.

#### **Що таке розділ відновлення?**

Розділ відновлення містить дані для відновлення системи та відновлення застосунків на жорсткому диску. Як правило, дані в цьому розділі не можна змінити або видалити. Однак, ці дані можна змінити або видалити за допомогою доступних комерційних програмних застосунків, призначених для зміни відомостей розділу. Змінення або видалення даних може унеможливити відновлення системи.

> Під час відновлення комп'ютерної системи відновлюється лише заздалегідь інстальоване програмне забезпечення (окрім певного програмного забезпечення). Програмні застосунки, які було інстальовано самостійно, а також дані, створені після придбання, не відновлюються.

> Відновлення комп'ютерної системи не може відновити операційну систему Windows без відновлення застосунків.

> У певних заздалегідь інстальованих програмних застосунках передбачено можливості їх видалення та встановлення. Програмні застосунки, інстальовані або видалені з використанням таких можливостей, можуть не працювати належним чином на вашому комп'ютері.

> Інсталяція програмного застосунка, який змінює розміри розділів, може унеможливити відновлення системи або створення диска відновлення. Обов'язково створіть диски відновлення одразу після готовності комп'ютера до використання. Див. розділ [«Створення](#page-52-0)  [власних дисків відновлення» на стор.](#page-52-0) 53.

Після відновлення комп'ютерної системи буде видалено всі дані на жорсткому диску, навіть якщо жорсткий диск зашифровано за допомогою функції шифрування диска **Windows BitLocker Drive Encryption** (**BitLocker**).

Процес відновлення може зайняти декілька годин.

#### **Параметри відновлення**

Існує два способи відновлення, які можна вибрати.

Зазвичай рекомендовано виконувати процедуру **Restore C: Drive** (Відновити диск C:).

- ❑ **Restore C: Drive** (Відновити диск C:) Усі поточні дані на диску C буде видалено, а диск C буде відновлено до свого початкового фабричного стану. Дані з розділу відновлення та створеного вами розділу видалено не буде.
- ❑ **Restore Complete System** (Відновити всю систему) Усі поточні дані на комп'ютері буде видалено, а всі розділи (включно з розділом відновлення) буде відновлено до початкового фабричного стану. Виберіть цю опцію відновлення, коли потрібно змінити розмір розділу або не можливо відновити диск C.

#### **Перед початком процесу відновлення**

- ❑ Відновлення комп'ютерної системи видалить усі дані на жорсткому диску. Переконайтеся, що створено резервну копію важливих даних.
- ❑ У моделях, які обладнано датчиком відбитків пальців, відновлення комп'ютерної системи видалить усі зразки відбитків пальців на жорсткому диску. Див. технічні характеристики, щоб дізнатися, чи обладнано вашу модель датчиком відбитків пальців.
- ❑ Перед початком відновлення комп'ютерної системи відключіть від комп'ютера всі периферійні пристрої, окрім шнура живлення та адаптера змінного струму.
- ❑ Відновлення комп'ютерної системи відновить усі настройки до стандартних фабричних значень.
- ❑ Переконайтеся, що виконується відновлення як системи, так і застосунків. Робота комп'ютера може стати нестабільною без виконання відновлення застосунків.
- ❑ Якщо встановлено пароль для захисту даних, процес відновлення не можна почати без його введення. Обов'язково записуйте пароль, щоб не забути його.

Якщо ви забули пароль і не можете розпочати відновлення, зверніться до VAIO-Link, щоб скинути його. За скидання стягуватиметься платня.

## <span id="page-70-0"></span>Відновлення системи VAIO, коли вдається запустити ОС Windows

Якщо вдалося запустити ОС Windows, комп'ютерну систему можна відновити з жорсткого диска. Існує два способи відновлення комп'ютерної системи: відновлення диска C або відновлення всієї комп'ютерної системи. Якщо не вдається запустити ОС Windows, див. розділ [«Відновлення системи VAIO, коли не вдалося запустити ОС](#page-72-0)  [Windows» на стор. 73](#page-72-0).

Обов'язково вийміть оптичний диск із пристрою обробки оптичних дисків перед виконанням перелічених нижче кроків.

## Відновлення диска C

Виконайте такі дії, щоб відновити диск C до початкового фабричного стану:

- **1** Запустіть **VAIO Recovery Center** (Центр відновлення VAIO) (див. [стор. 51](#page-50-0)).
- **2**Виберіть **Restore C: Drive** (Відновити диск C:) і натисніть **Пуск**.
- **3** Прочитайте відомості про програмне забезпечення або засоби вирішення проблем, виберіть **Skip** (Пропустити), якщо всі з них уже випробувано, і натисніть кнопку **Далі**. Якщо відобразиться вікно **Керування обліковими записами користувачів**, натисніть кнопку **Продовжити**.
- **4** Уважно прочитайте попередження, установіть прапорець **I understand** (Зрозуміло) і натисніть **Пуск**.
- **5**Дотримуйтесь інструкцій на екрані.

#### $\mathbb{Z}_{n}$

Якщо змінено розміри розділу та створено інший розділ, відмінний від диска C на жорсткому диску, дані в розділі залишаться незмінними навіть після відновлення комп'ютерної системи. Інструкції щодо створення розділу жорсткого диска див. у розділі [«Створення розділу](#page-73-0)  [жорсткого диска» на стор.](#page-73-0) 74.

## Відновлення всієї комп'ютерної системи

Виконайте такі дії, щоб відновити всі дані на жорсткому диску до початкового фабричного стану:

- **1** Запустіть **VAIO Recovery Center** (Центр відновлення VAIO) (див. [стор. 51](#page-50-0)).
- **2** Виберіть **Restore Complete System** (Відновити всю систему) і натисніть кнопку **Пуск**.
- **3** Прочитайте відомості про програмне забезпечення або засоби вирішення проблем, виберіть **Skip** (Пропустити), якщо всі з них уже випробувано, і натисніть кнопку **Далі**.
- **4** Виберіть **Skip** (Пропустити) і натисніть кнопку **Далі**, якщо диски відновлення створено. Якщо ні, створіть диски відновлення (див. [стор. 53](#page-52-0)). Якщо відобразиться вікно **Керування обліковими записами користувачів**, натисніть кнопку **Продовжити**.
- **5**Дотримуйтесь інструкцій на екрані.

Коли процес відновлення буде завершено, відновіть дані зі створеної резервної копії. Відомості про відновлення даних із резервної копії див. у розділі [«Створення резервної копії та відновлення даних за](#page-55-0)  [допомогою функції Backup and Restore Center \(Центр резервного](#page-55-0)  [копіювання та відновлення\)» на стор. 56](#page-55-0).
### Відновлення системи VAIO, коли не вдалося запустити ОС Windows

Якщо Windows не запускається, можна вибрати один із таких двох варіантів:

- ❑ Відновити комп'ютерну систему за допомогою дисків відновлення. Можна відновити комп'ютерну систему за допомогою дисків відновлення, якщо дані розділу відновлення було пошкоджено або стерто. Однак це займе більше часу, ніж відновлення системи з розділу відновлення.
- ❑ Відновити комп'ютерну систему з розділу відновлення. Можна відновити комп'ютерну систему швидше, ніж за допомогою відновлення з застосуванням дисків відновлення, оскільки використовується розділ відновлення на жорсткому диску.

### Відновлення комп'ютерної системи за допомогою дисків відновлення

- **1** Вставте диск відновлення до пристрою зчитування дисків увімкненого комп'ютера, вимкніть комп'ютер, а потім знову ввімкніть його.Відобразиться **Windows Boot Manager** (Диспетчер завантаження Windows).
- **2**За допомогою клавіші  $\uparrow$  або  $\downarrow$  виберіть Start VAIO Recovery **Center** (Запустити Центр відновлення VAIO) і натисніть клавішу **Enter**.
- **3** Виконайте кроки після кроку 1 у розділі [«Відновлення диска C»](#page-70-0)  [на стор. 71](#page-70-0) або кроки 2, 3 та 5 у розділі [«Відновлення всієї](#page-71-0)  комп['ютерної системи» на стор. 72](#page-71-0) залежно від стану комп'ютера.

### Відновлення комп'ютерної системи з розділу відновлення

- **1**Увімкніть комп'ютер.
- **2** Натисніть клавішу **F10**, коли з'явиться емблема VAIO. Якщо відображається вікно **Edit Boot Options**, натисніть клавішу **Enter**.
- **3** Виконайте кроки після кроку 1 у розділі [«Відновлення диска C»](#page-70-0)  [на стор. 71](#page-70-0) або кроки 2, 3 та 5 у розділі [«Відновлення всієї](#page-71-0)  комп['ютерної системи» на стор. 72](#page-71-0) залежно від стану комп'ютера.

Після завершення процесу відновлення відновіть дані з резервної копії відновлення, створеної за допомогою програмного забезпечення **Rescue Data** (Створити копію даних). Відомості про відновлення даних із резервної копії див. у розділі [«Створення резервної копії та відновлення](#page-61-0)  [даних за допомогою програмного забезпечення VAIO» на стор. 62](#page-61-0).

# Змінення розміру розділу

У цій частині описано, як змінити розміри розділу.

### Розбивання жорсткого диска на розділи

Розбивання жорсткого диска на розділи – це поділ жорсткого диска на кілька розділів. Це дозволяє ефективніше впорядковувати дані або програмне забезпечення на кожному розділі жорсткого диска.

Комп'ютер має розділ (диск C) лише зі стандартними настройками\*. Можна заново розділити жорсткий диск на два розділи (диск C та диск D) і використовувати диск D для зберігання резервної копії даних. Відомості про створення розділу див. у розділі [«Створення розділу](#page-73-0)  [жорсткого диска»](#page-73-0), наведеному нижче.

Залежно від моделі диск D може бути вже настроєним на момент придбання.

### <span id="page-73-0"></span>Створення розділу жорсткого диска

Описані нижче дії є прикладом поділу жорсткого диска на розділи з метою змінення розміру диска C і створення нового розділу.

Існує два способи створенні розділу:

- ❑створення розділу з використання функції Windows;
- $\Box$ створення розділу у процесі відновлення.

Якщо зменшити об'єм розділу диска C, можливо, не вдасться створити диски відновлення або успішно завершити процес відновлення через брак вільного місця на жорсткому диску.

Якщо створити розділ у процесі відновлення, буде видалено всі дані, які раніше зберігалися на жорсткому диску.

Якщо потрібно створити розділ за допомогою дисків відновлення на моделях без вбудованого оптичного дисковода, підключіть зовнішній оптичний дисковід (не надається в комплекті).

### Створення розділу за допомогою функції Windows

- **1** Натисніть **Пуск**, виберіть пункт **Панель керування**, клацніть **Система й обслуговування**, а потім виберіть **Створити та форматувати розділи жорсткого диска**, перейшовши до **Адміністрування**.
- **2** Натисніть кнопку **Продовжити** у вікні **Керування обліковими записами користувачів**. Якщо виконано вхід зі стандартним доступом, можливо, потрібно буде ввести ім'я адміністратора та пароль.
- **3** Клацніть правою кнопкою миші на диску C і виберіть пункт **Стиснути том**.
- **4** Вкажіть кількість місця для стиснення та клацніть **Стиснути** у вікні **Стиснути диск C:**.

Можна створити новий розділ, використовуючи вільне місце жорсткого диска, що з'явилося внаслідок стискання диска C.

- ❑ **Загальний обсяг перед стисканням (Мбайт):** Вказує поточний обсяг диска C.
- ❑ **Доступний для стискання обсяг (Мбайт):** Вказує обсяг вільного місця на диску C, з якого можна створити новий розділ.
- ❑ **Зазначте обсяг для стискання (Мбайт):** Зазначте потрібний обсяг нового розділу. Не можна вказувати обсяг, що перевищує **Доступний для стискання обсяг (Мбайт)**.
- ❑ **Загальний обсяг після стискання (Мбайт):** Вказує обсяг диска C після стискання розділу.

 $\mathbb{Z}_{n}$ 

Під час використання комп'ютера протягом певного періоду часу вільне місце жорсткого диска зменшується. У цьому разі рекомендовано виконати дефрагментацію жорсткого диска. Щоб виконати дефрагментацію жорсткого диска, натисніть кнопку **Пуск**, виберіть пункт **Усі програми**, **Стандартні**, **Службові** та **Програма дефрагментації диска**.

Максимальний обсяг, доступний для стискання, визначається системою, і стиснути диск C до обсягу меншого, ніж вказаний, не можна.

- **5** Клацніть правою кнопкою миші **Вільне** та виберіть **Створити простий том**.
- **6**Дотримуйтесь інструкцій на екрані.

### Створення розділу у процесі відновлення

**1** Вставте диск відновлення до пристрою зчитування дисків увімкненого комп'ютера, вимкніть комп'ютер, а потім знову ввімкніть його.

Відобразиться **Windows Boot Manager** (Диспетчер завантаження Windows).

### $\mathbb{Z}_{n}$

Якщо використовується зовнішній оптичний дисковід (не надається в комплекті), перезавантажте комп'ютер і натисніть клавішу **F11** кілька разів.

Якщо диски відновлення ще не створено, виконайте такі дії:

- **1** Увімкніть комп'ютер.
- **2** Натисніть клавішу **F10**, коли з'явиться емблема VAIO. Якщо відображається вікно **Edit Boot Options**, натисніть клавішу **Enter**.
- **3** Пропустіть крок 2 та перейдіть до кроку 3.
- **2**За допомогою клавіші  $\textcolor{red}{\blacklozenge}$  або  $\textcolor{red}{\blacklozenge}$  виберіть Start VAIO Recovery **Center** (Запустити Центр відновлення VAIO) і натисніть клавішу **Enter**.
- **3** Виберіть **Restore Complete System** (Відновити всю систему) і натисніть **Пуск**.
- **4** Виберіть **Skip** (Пропустити) та натисніть кнопку **Далі**. Дотримуйтесь інструкцій на екрані, доки не відобразиться вікно розділення жорсткого диска.
- **5** Виберіть варіант **Customized drive size** (Настроюваний розмір диска) з розкривного списку **Divide your hard disk's storage space into C and D drives** (Розділення жорсткого диска на розділи C і D).
- **6** Введіть потрібний розмір диска C і натисніть кнопку **Далі**.
- **7**Дотримуйтесь інструкцій на екрані.

## Стирання всього вмісту на жорсткому диску

Настійно рекомендовано стерти всі дані на жорсткому диску перед тим, як позбавитися комп'ютера або передати його іншим користувачам.

### Стирання всіх даних із жорсткого диска за допомогою програми Wipe and Erase Data (Стирання та видалення даних)

Зітріть дані з жорсткого диска за допомогою програмного забезпечення **Wipe and Erase Data** (Стирання та видалення даних). Стерті дані відновити неможливо.

Для використання цього програмного забезпечення потрібні диски відновлення. Створіть диск відновлення, якщо його ще не створено.

Інструкції щодо створення дисків відновлення див. у розділі [«Створення дисків відновлення»](#page-53-0)  [на стор. 54](#page-53-0).

Якщо процес стирання не закінчується протягом 71 години, його буде автоматично припинено, а комп'ютер перезавантажено. Процес буде відновлено після перезавантаження комп'ютера.

Для забезпечення живлення комп'ютера під час використання цього програмного забезпечення обов'язково використовуйте шнур живлення або адаптер змінного струму.

**1**Створіть резервні копії важливих файлів.

#### $\mathbb{Z}_n$

Якщо вдалося запустити ОС Windows, створіть резервну копію даних, використовуючи майстер **Back Up Files** (Створення резервної копії файлів).

Якщо не вдалося запустити ОС Windows, створіть резервну копію даних за допомогою програмного забезпечення **Rescue Data** (Створити копію даних). Це програмне забезпечення можна запустити за допомогою дисків відновлення.

**2** Вставте диск відновлення до пристрою зчитування дисків увімкненого комп'ютера, вимкніть комп'ютер, а потім знову ввімкніть його.

Відобразиться **Windows Boot Manager** (Диспетчер завантаження Windows).

#### $\mathbb{Z}_p$

Якщо використовується зовнішній оптичний дисковід (не надається в комплекті), увімкніть комп'ютер і натисніть клавішу **F11** кілька разів.

- **3**За допомогою клавіші  $\biguparrow$  або  $\biguparrow$  виберіть Start VAIO Recovery Center (Запустити Центр відновлення VAIO) і натисніть клавішу **Enter**.
- **4** Виберіть **Wipe and Erase Data** (Стирання та видалення даних) і натисніть **Пуск**.
- **5**Дотримуйтесь інструкцій на екрані.

# http://www.vaio-link.com

© 2009 Sony Corporation / Printed in China  $4 - 146 - 946 - 51(1)$ 

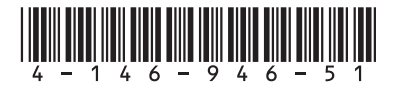